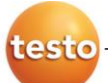

### **Измеритель комбинированный**

**testo 480**

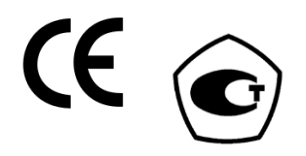

Руководство по эксплуатации

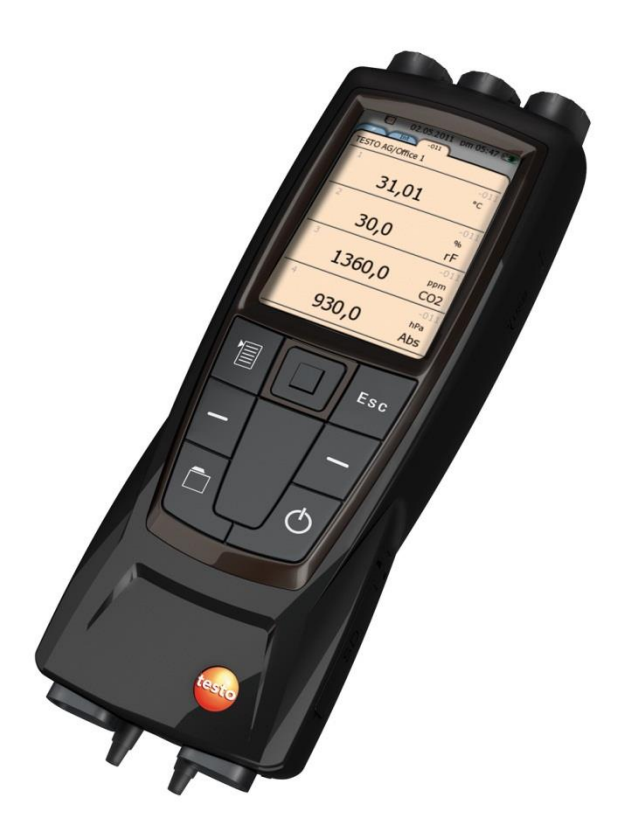

### www.rusgeocom.ru

#### <span id="page-2-0"></span>Оглавление  $\overline{\mathbf{1}}$

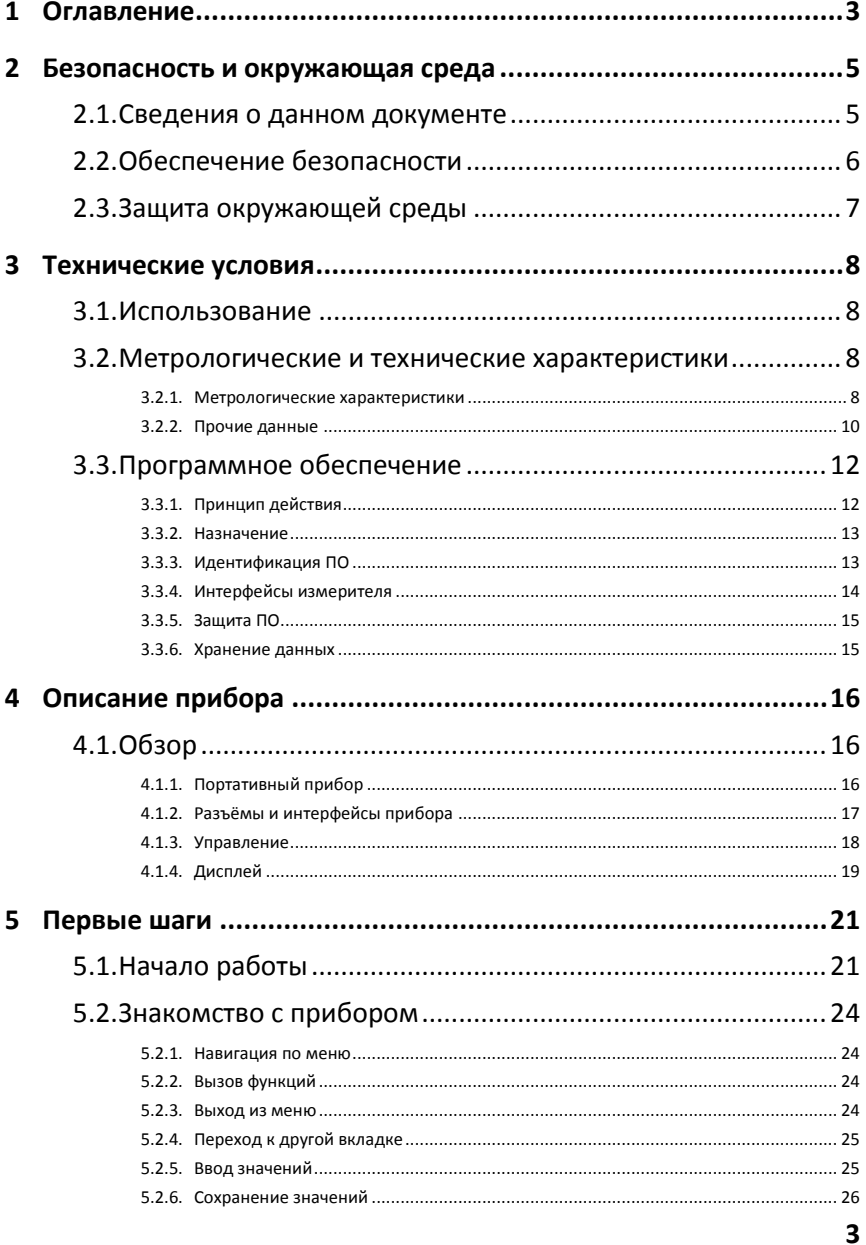

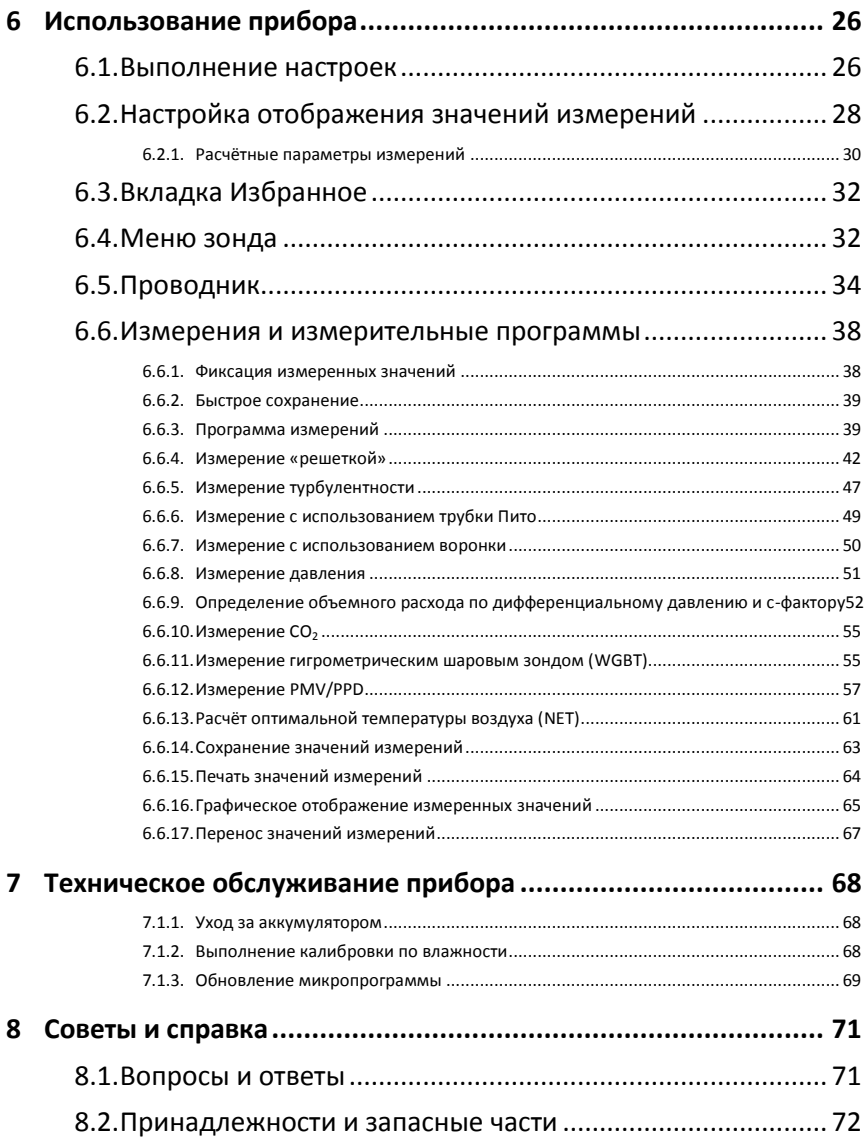

#### <span id="page-4-0"></span> $\boldsymbol{\mathcal{P}}$ Безопасность и окружающая среда

#### <span id="page-4-1"></span> $2.1.$ Сведения о данном документе

#### Символы и обозначения

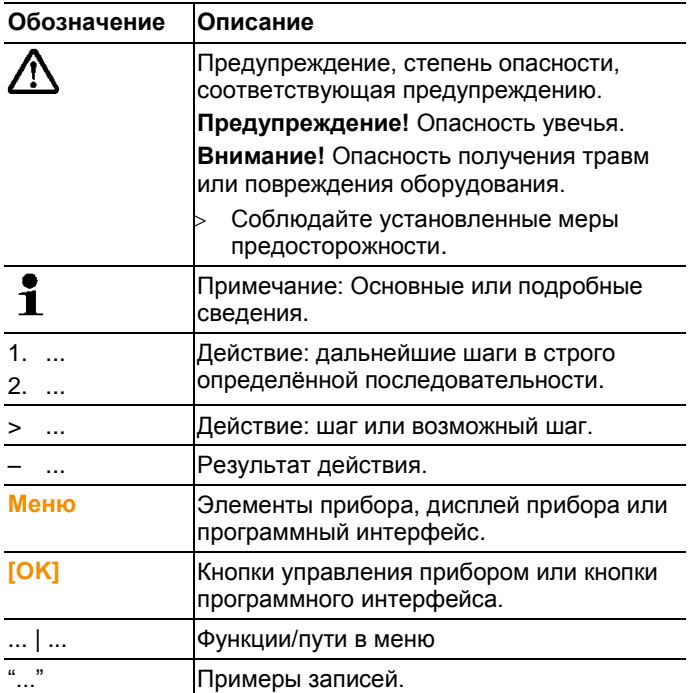

### Предупреждение

Обращайте особое внимание на сведения, отмеченные следующими предупреждениями. Соблюдайте установленные меры предосторожности.

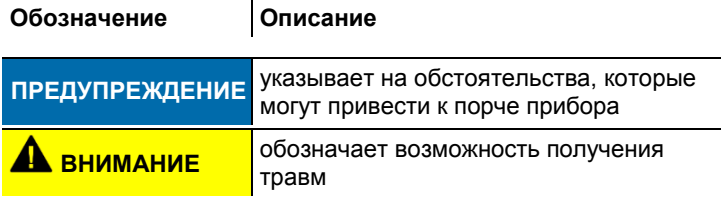

#### <span id="page-5-0"></span> $22$ Обеспечение безопасности

- > Работайте с прибором аккуратно, используйте прибор исключительно по назначению и исключительно в пределах параметров, приведённых в таблице технических данных. При работе с прибором не применяйте усилий.
- > Измеряемые объекты или среда измерений также могут представлять определённый риск: При проведении измерений руководствуйтесь правилами безопасности. установленными в вашей отрасли.
- > Не проводите контактных измерений на не изолированных деталях, а также на деталях под напряжением.
- > Не допускайте хранения прибора в непосредственной близости от растворителей. Не используйте влагопоглотителей.
- > Техническое обслуживание и ремонт данного прибора следует выполнять в строгом соответствии с инструкциями, приведёнными в данной документации. Строго следуйте установленным процедурам. Используйте только оригинальные запасные части Testo.
- > Указанные на зондах температурные значения имеют отношение только к измерительному диапазону сенсоров. Не подвергайте рукоятки и кабели питания температурам свыше 40°С (104°F) за исключением случаев, когда это явным образом допускается.
- > По завершении последнего измерения дайте зондам и корпусам зондов достаточно остыть во избежание получения ожогов от прикосновения к наконечникам и корпусам зондов.
- > Ненадлежащее использование аккумуляторов может привести к порче прибора или причинению увечий в результате скачков напряжения, возгорания или вытекания химических веществ. Во избежание такого рода опасности необходимо соблюдать следующие инструкции:
	- Используйте прибор исключительно по предназначению  $\bullet$ и в соответствии с Руководством пользователя.
	- Не замыкайте контакты прибора, не разбирайте прибор и не вносите в прибор конструктивных изменений.
	- Не подвергайте прибор высоким нагрузкам, воздействию воды, пламени, а также температурам свыше 60°С.
- Не храните прибор в непосредственной близости от металлических объектов.
- Не используйте негерметичные или повреждённые аккумуляторы. При попадании кислоты аккумулятора на кожу: Тщательно промойте поражённый участок водой и при необходимости обратитесь к врачу.
- Заряжайте аккумуляторы в приборе или используйте рекомендованное настольное зарядное устройство.
- Немедленно прекратите процесс зарядки, если зарядка не завершена в установленное время.
- В случае ненадлежащей работы или при появлении признаков перегрева немедленно извлеките аккумулятор из измерительного прибора/зарядного устройства. Внимание: Аккумулятор может быть горячим!

#### **Использование**

- Перед началом использования внимательно прочтите данный документ и ознакомьтесь с данным прибором. Во избежание травм и повреждения прибора особое внимание следует уделять технике безопасности и предупреждениям.
- Храните данный документ в легкодоступном месте для удобства получения необходимых сведений.
- Передавайте данный документ всем следующим пользователям прибора.

# <span id="page-6-0"></span>**2.3. Защита окружающей среды**

- Утилизируйте аккумуляторы/отработавшие батареи в соответствии с официально установленными требованиями.
- По окончании срока службы прибор необходимо отправить в компанию по утилизации электрических и электронных устройств (в соответствии с требованиями страны эксплуатации) или в Testo.

# <span id="page-7-0"></span>**3 Технические условия**

# <span id="page-7-1"></span>**3.1. Использование**

Прибор testo 480 – это прибор для измерения климатических параметров. Прибор testo 480 идеально подходит для измерения уровня комфортности в части анализа микроклимата на рабочих местах, для измерения расхода в вентиляции и системах кондиционирования воздуха.

Прибор предназначен для использования исключительно квалифицированным персоналом.

Прибор непригоден для работы во взрывоопасных средах!

## <span id="page-7-2"></span>**3.2. Метрологические и технические характеристики**

### <span id="page-7-3"></span>**3.2.1. Метрологические характеристики**

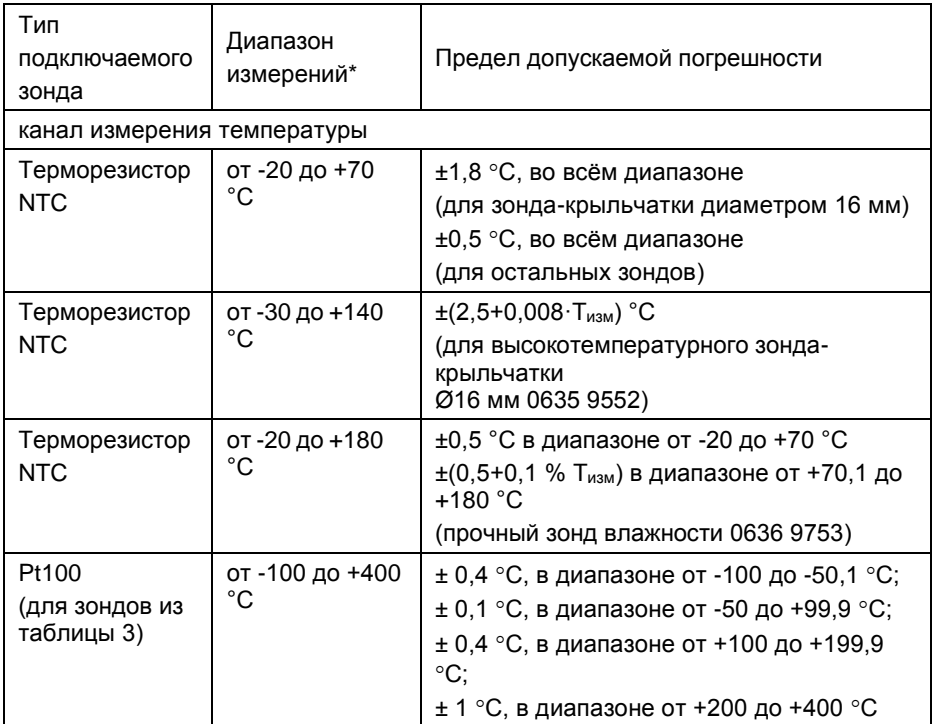

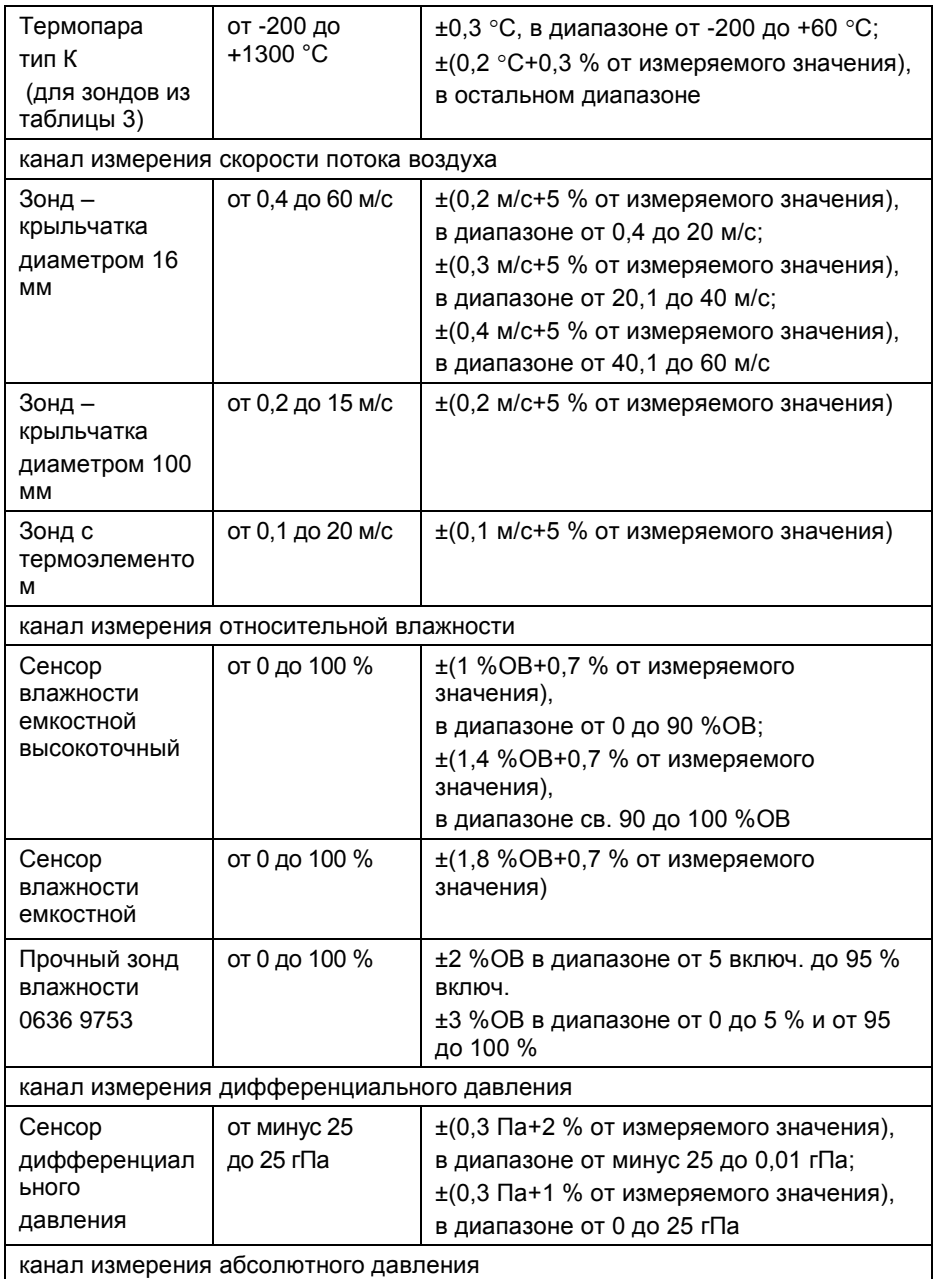

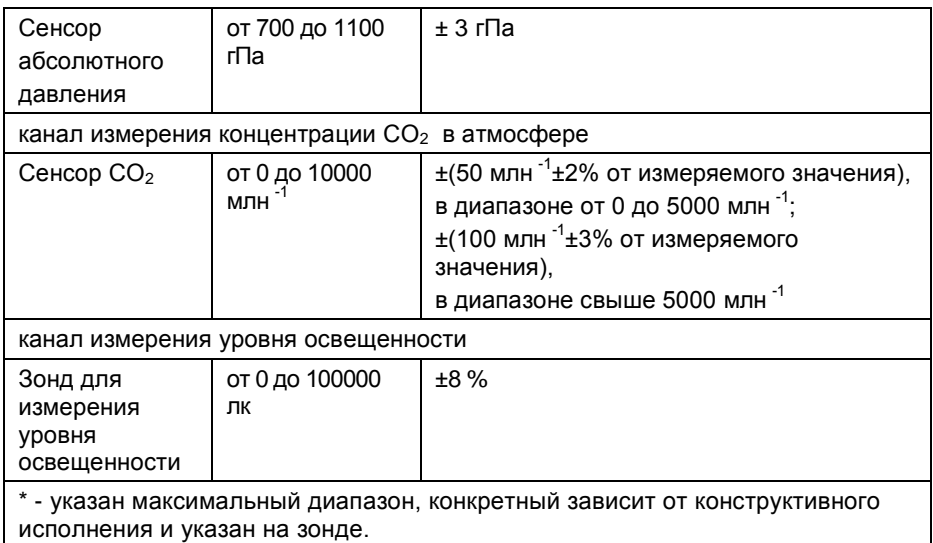

# <span id="page-9-0"></span>**3.2.2. Прочие данные**

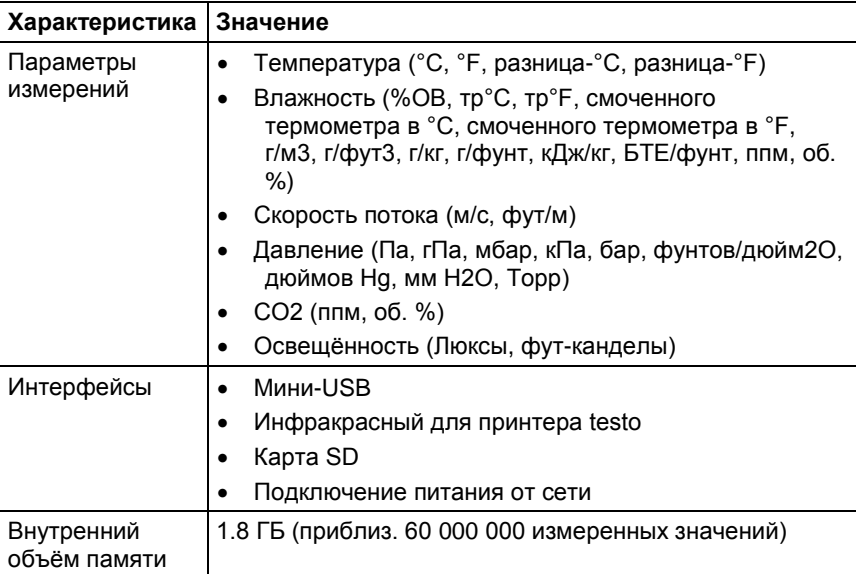

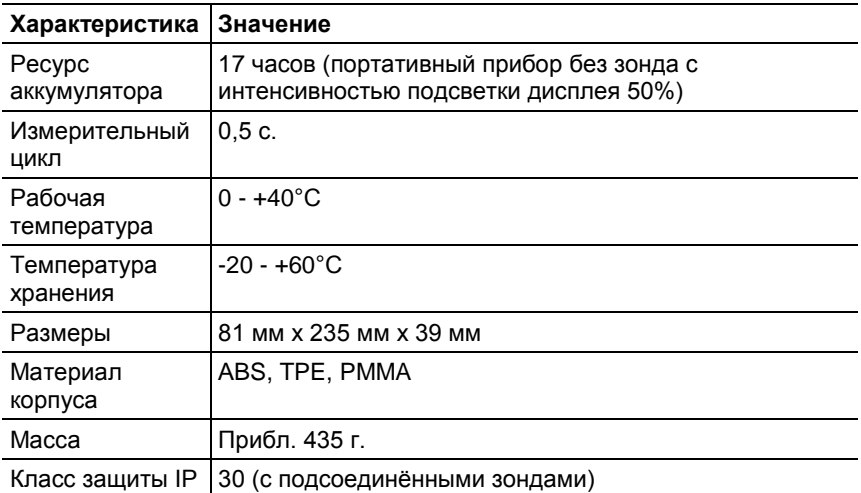

#### **Стандарты, испытания, гарантия**

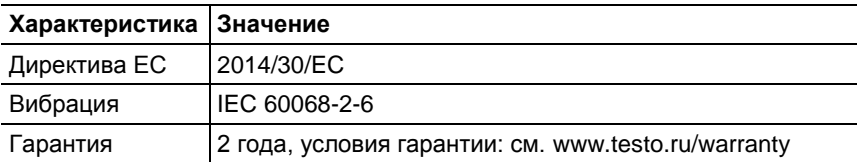

#### **Блок питания (0554 8808) для длительных измерений и для зарядки аккумулятора**

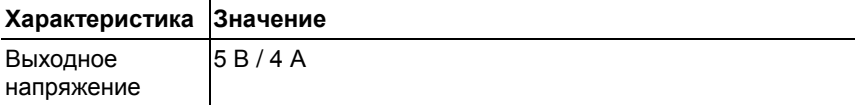

### **Литиевый аккумулятор**

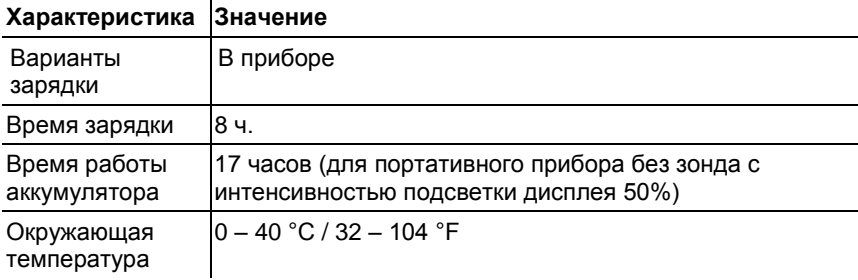

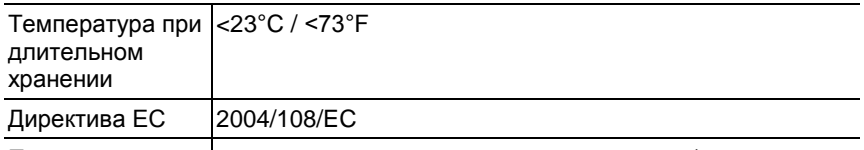

Период гарантии 2 года, условия гарантии: см. www.testo.ru/warranty

#### <span id="page-11-0"></span> $3.3<sub>1</sub>$ Программное обеспечение

Программное обеспечение измерителей комбинированных Testo 480 состоит из встроенного программного обеспечения и представляет собой метрологически значимую часть программного обеспечения. Внешнее ПО используется для накопления, и визуализации данных, а также создания долгосрочного архива.

#### <span id="page-11-1"></span> $3.3.1.$ Принцип действия

Работой встроенного программного обеспечения управляет микропроцессор, расположенный внутри корпуса измерителя на электронной плате. Электронный блок выдает питающее напряжение на первичные преобразователи и получает с них аналоговый сигнал, который преобразуется в цифровой код и поступает на обработку микропроцессором и микросхемами поддержки микропроцессора.

Сведения об идентификационных данных встроенного программного обеспечения измерителей комбинированных Testo-480 приведены в таблице:

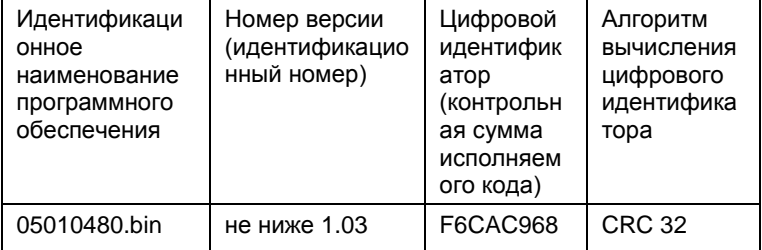

#### <span id="page-12-0"></span> $332$ Назначение

Программное обеспечение измерителей комбинированных Testo 480 предназначено для преобразования полученного с первичного преобразователя аналогового сигнала (тока или напряжения) в цифровой, и сопоставления его соответствующим единицам измеряемой величины. Кроме того, с помошью заложенной в процессор микропрограммы осуществляется вывод полученных значений на ЖК-дисплей, выбор пользовательских режимов, запись, хранение и считывание измеренных данных из памяти измерителя.

Структурно программное обеспечение представляет собой один модуль обработки сигнала, один модуль памяти и модуль управления интерфейсом. Модули могут работать как одновременно, так и по очереди. При запуске модуля памяти работа других модулей временно приостанавливается.

Встроенное ПО выполняет следующие функции:

- управление питанием измерителя и первичного преобразователя
- преобразование полученного сигнала в единицы измеряемой величины
- отображение данных на ЖК-дисплее
- обработка команд поступающих при нажатии кнопок интерфейса
- запись/хранение/считывание данных из памяти измерителя
- расчет значений по запросу пользователя.

#### <span id="page-12-1"></span> $333$ Идентификация ПО

Встроенное программное обеспечение представляет собой микропрограмму, установленную в микропроцессор путем записи в его энергонезависимую память при производстве измерителя. Каждой микропрограмме, при ее записи, присвоена версия, которая отражает определенный набор функций, соответствующий данному прибору.

Значимой частью номера версии ПО является первая цифра. Цифра в номере после точки означает модификации, заключающиеся в несущественных для технических характеристик изменениях (например, добавлении языка интерфейса, порядка вывода на дисплей и т.п.) или устранениях незначительных программных дефектов. Идентификация ПО может быть выполнена двумя способами:

- 1 Через меню пользователя измерителя.
- 2 При помощи специализированного сервисного оборудования производителя.

Наиболее простым и доступным методом идентификации является считывания версии ПО с дисплея измерителя во время его загрузки. При этом на дисплей выводится модель измерителя и номер версии ПО. Кроме того,

идентификационные данные могут быть выведены на дисплей путем выбора соответствующего пункта меню.

Для идентификации ПО вторым способом требуется наличие специального сервисного адаптера, а также сервисного программного обеспечения, позволяющего считать сервисную информацию и внутренней памяти микропроцессора.

В программном обеспечении реализованы следующие расчетные алгоритмы:

- поиск минимума числового ряда;
- поиск максимума числового ряда;
- вычисление среднего числового ряда;
- сглаживание колебаний числовой переменной;
- расчет скорости из разницы давлений (трубка Пито);
- расчет объемного расхода из скорости и площади поперечного сечения.

Все алгоритмы используют стандартные математические процедуры и физические формулы.

### <span id="page-13-0"></span>**3.3.4. Интерфейсы измерителя**

Описание интерфейсов пользователя, всех меню и диалогов измерителя приводятся в разделах 4-6 настоящего руководства.

Обработка и хранение данных осуществляется внутри электронных компонентов измерителя без использования открытых интерфейсов связи. Для передачи данных на ПК используется последовательный интерфейс USB. При помощи которого, пользователь может скопировать данные из внутренней памяти измерителя на внешний носитель ПК, представить в табличном/графическом виде и распечатать.

При подключении измерителя с помощью USB-порта для доступа к считыванию данных и правильного отображения информации в операционной системы (ОС) ПК требуется

драйвер, содержащий набор команд, позволяющий считать данные из ячеек памяти измерителя с использованием ОС.

#### <span id="page-14-0"></span> $3.3.5$ Зашита ПО

Защита программного обеспечения осуществляется путем записи бита защиты при программировании микропроцессора в процессе производства приборов. Установленный бит защиты запрещает чтение кода микропрограммы, поэтому модификация программного обеспечения (умышленная или неумышленная) невозможна. Снять бит зашиты можно только при полной очистке памяти микропроцессора вместе с программой находящейся в его памяти.

#### <span id="page-14-1"></span> $3.3.6.$ Хранение данных

Измеритель использует энергонезависимое постоянное запоминающее устройство (ППЗУ). Запоминающее устройство совмещено с процессором и представляет собой электрически стираемое перепрограммируемое ПЗУ. Память такого типа может стираться и заполняться данными несколько десятков тысяч раз. Емкость ПЗУ составляет 2048 кбайт.

Команды интерфейса пользователя позволяют разметить ячейки ПЗУ и задать имена массивам сохраняемых измеренных данных, для дальнейшей идентификации и соотнесения измеренных значений объекту измерения. Измерители Testo 480 не имеют возможности подключения и сохранения данных на съемных, а также удаленных носителях.

Для запуска и выполнения микропрограммы используется 32разрядный микропроцессор с тактовой частотой не менее 300 ME<sub>LL</sub>

# <span id="page-15-0"></span>**4 Описание прибора**

- <span id="page-15-1"></span>**4.1. Обзор**
- <span id="page-15-2"></span>**4.1.1. Портативный прибор**

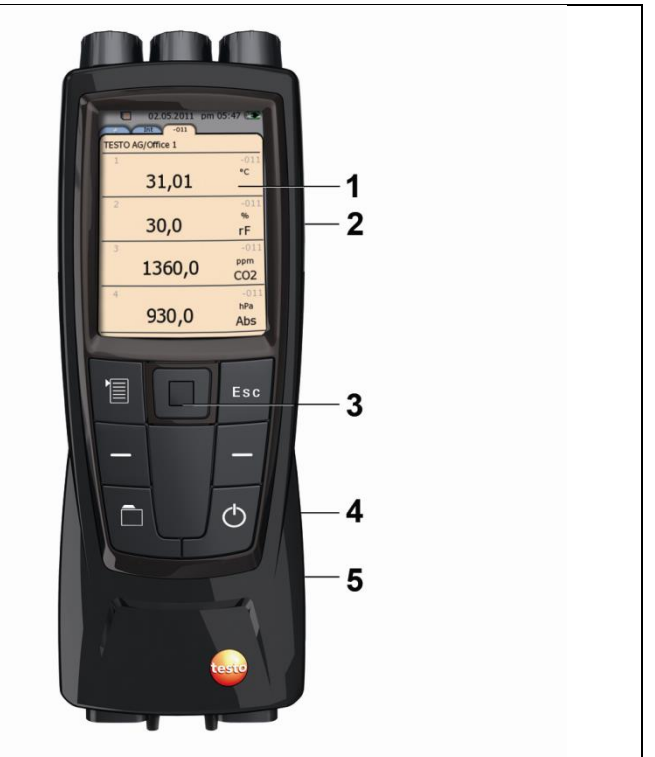

- 1 Дисплей
- 2 Интерфейс мини-USB (правая сторона прибора)
- 3 Кнопки управления и сенсорная панель (поле навигации)
- 4 Слот карты SD (правая сторона прибора)
- 5 Магнитный фиксатор (на задней панели)

## **В ВНИМАНИЕ**

Магнитное поле!

#### **Может быть опасно для людей с кардиостимуляторами.**

 Расстояние между кардиостимулятором и прибором должно быть не менее 15 см.

## **ВНИМАНИЕ ПРЕДУПРЕЖДЕНИЕ**

**Опасность повреждения оборудования от сильного**  Магнитное поле!

# **магнитного воздействия! Повреждение сторонних устройств!**

 $\frac{1}{2}$  $>$  Держите прибор на как можно большем расстоянии от оборудования, которое может быть повреждено в результате магнитного воздействия (например, мониторы, или простр компьютеры или кредитные карты).

### <span id="page-16-0"></span>**ВНИМАНИЕ Опасность повреждения оборудования от сильного 4.1.2. Разъёмы и интерфейсы прибора**

#### **магнитного воздействия! Верхняя часть**

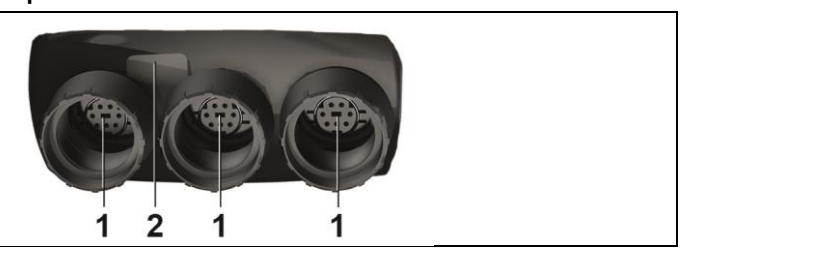

- 1 Гнёзда для зондов с цифровым выходом
- 2 Интерфейс ИК для печати на принтере testo (№ заказа 0554 0549)

## **ВНИМАНИЕ**

### **Инфракрасное излучение: риск получения травмы!**

Не направляйте инфракрасный луч на глаза!

#### **Нижняя часть**

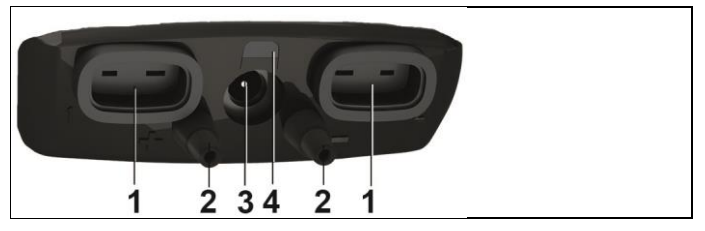

- 1 Разъём TC для температурного зонда с термопарой типа K
- 2 Штуцеры для измерения дифференциального давления (на приборе отмечены +/-)
- 3 Гнездо питания
- 4 С/д-индикатор состояния, гнездо питания

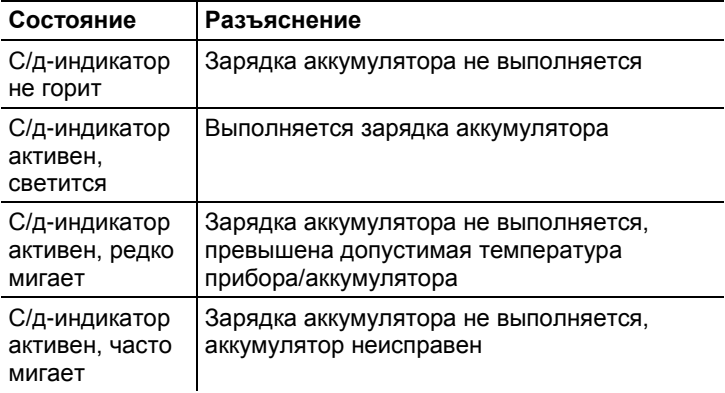

## <span id="page-17-0"></span>**4.1.3. Управление**

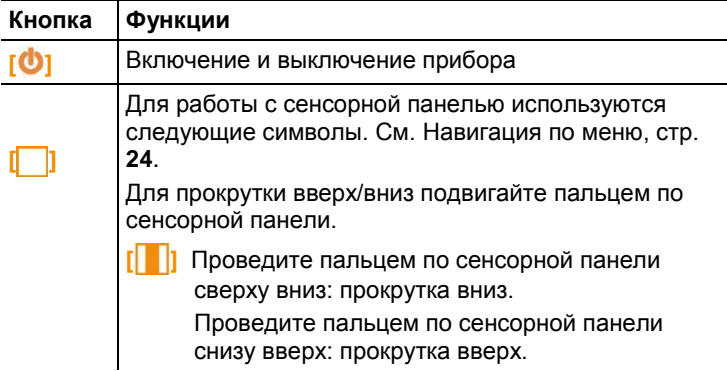

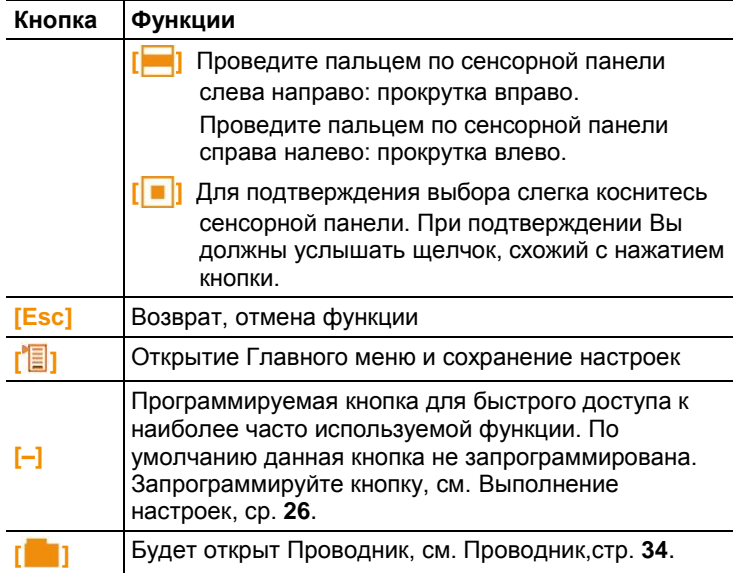

## <span id="page-18-0"></span>**4.1.4. Дисплей**

### **Строка состояния и вкладки**

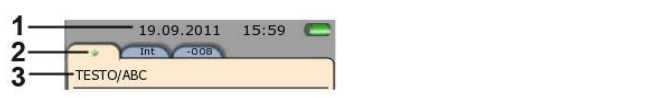

1 Строка состояния (тёмный серый фон):

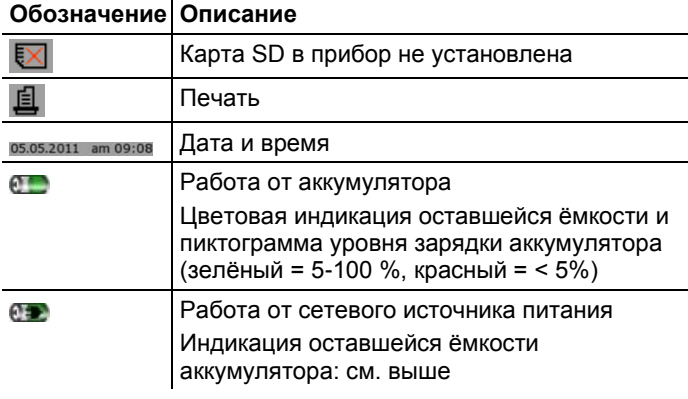

2 Вкладки:

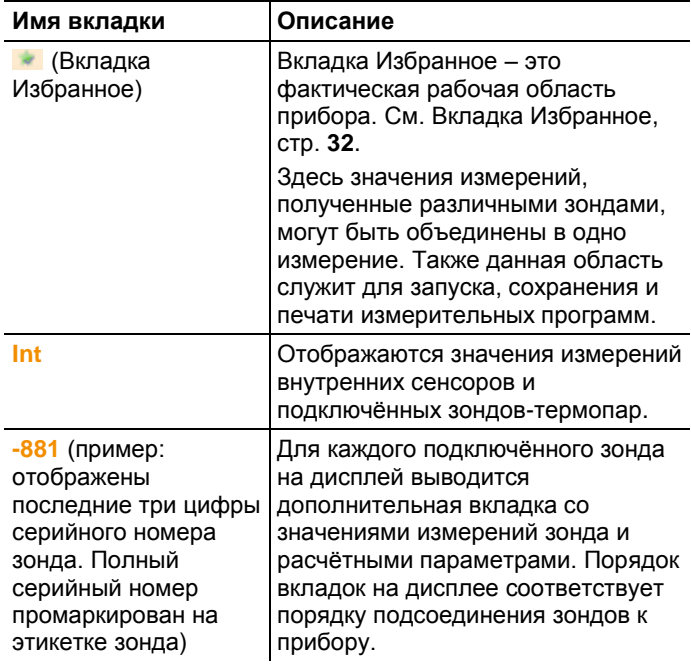

3 Поле "Info" регистрационных вкладок: служит для просмотра выбранного места/точки измерения. Просматриваемая точка измерения доступна для выбора в Проводнике, см. [Проводник,](#page-33-0) стр **[34](#page-33-0)**.

#### **Вид представления Измерение**

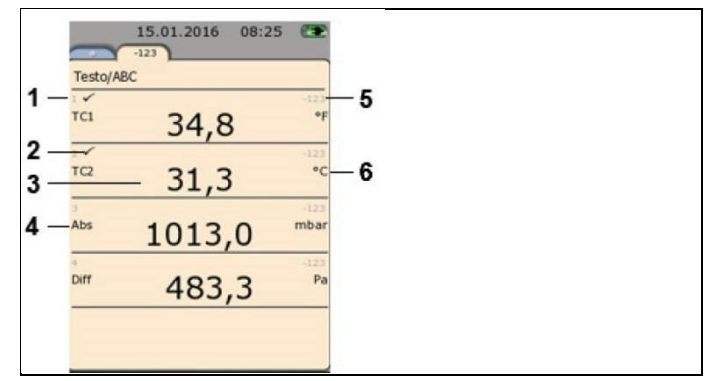

1 Номер строки

- 2 Индикация отображения значения измерения во вкладке Избранное.
- 3 Считывание
- 4 Параметр измерения
- 5 Обозначение зонда
- 6 Единица измерения

Вид представления Измерение может быть изменён индивидуально для каждой вкладки, см. [Настройка](#page-27-0)  отображения [значений измерений,](#page-27-0) стр **[28](#page-27-0)**.

# <span id="page-20-0"></span>**5 Первые шаги**

## <span id="page-20-1"></span>**5.1. Начало работы**

#### **Первая зарядка аккумулятора**

Прибор testo 480 поставляется с частично-заряженным аккумулятором. Перед первым использованием прибора полностью зарядите аккумулятор.

1. Вставьте блок питания в гнездо питания (**3**).

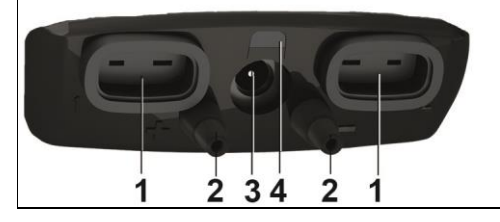

- 2. Вставьте штепсель блока питания в розетку.
- Начнётся процесс зарядки аккумулятора: загорится СДиндикатор состояния (**4**).
- Аккумулятор полностью заряжен: СД-индикатор (**4**) погаснет.
- 3. Отсоедините прибор от блока питания.
- Прибор будет готов к работе после первой зарядки аккумулятора.

#### **Включение**

- 1. Включите прибор нажатием **[<sup>b</sup>]**.
- Будет показан стартовый экран.

При первом использовании или после возврата к заводским настройкам будет автоматически открыто меню **Ввода в эксплуатацию**. Установите требуемый язык Меню.

- Для доступа к нужному списку выбора нажмите **[ ]**.
- 2. Выберите язык с помощью **[ ]** и подтвердите выбор нажатием **[ ]**.
- Язык прибора будет изменён.
- 3. Установите дату и время с помощью **[ ]** и **[ ]** и подтвердите нажатием **[ ]**.
- 4. Выберите единицы измерения ИСО/США с помощью **[ ]** и подтвердите выбор нажатием **[ ]**.

Данная настройка относится только к измеренным ĭ значениям и при необходимости может быть выбрана индивидуально для каждого измеряемого значения.

- 5. **[ ]** → **Сохранить и закрыть**.
- Отображаются текущие значения измерений. Теперь прибор готов к работе.

#### **Выключение**

- $\bullet$ При выключении прибора несохранённые значения 1 измерений будут утрачены.
- Отключите прибор нажатием **[ ]**.

#### **Подсоединение зондов/сенсоров**

Зонды будут автоматически распознаны прибором.

Убедитесь в надёжности подсоединений, но не прикладывайте усилий!

- Вставьте разъём зонда в соответствующее гнездо.
	- В нижней части прибора: зонд-термопара (тип K)
	- В верхней части прибора: зонд с цифровым выходом:
	- Подключаемые разъёмы с фиксаторами предохраняют Ť цифровые зонды от случайного отсоединения от прибора.
- Подсоедините напорные трубки к **+** и к **-**.

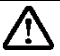

- **Внимание!** Опасность увечья в результате срыва напорной трубки с гнезда!
- Убедитесь в надёжности подсоединения.

#### **Отсоединение зондов**

Зонд-термопара (TC):

Извлеките соединительный разъём из гнезда.

Зонд с цифровым выходом:

- 1. Сдвиньте наружную муфту и ослабьте фиксатор подключаемого разъёма.
- 2. Извлеките соединительный разъём из гнезда.

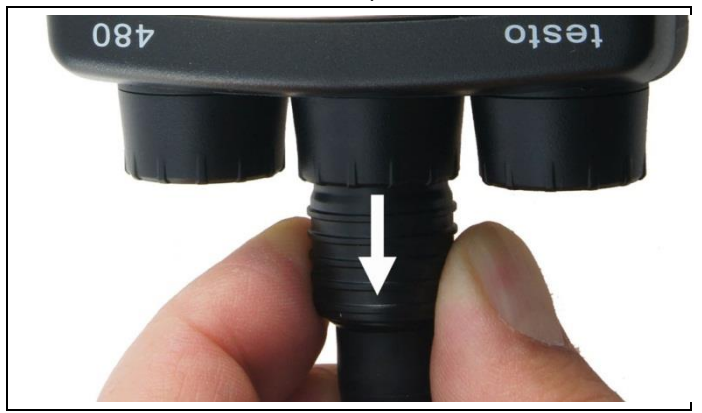

#### **Подсоединение блока питания**

Питание прибора автоматически осуществляется от блока питания, если он подсоединён к прибору.

- $\ddot{\mathbf{1}}$ При работе от блока питания прибор может нагреваться. Это может повысить погрешность измерений с использованием зонда-термопары.
- 1. Вставьте разъём блока питания прибора (№ заказа 0554 8808) в гнездо питания с нижней стороны прибора.
- 2. Вставьте штепсель блока питания в розетку.
- Питание прибора будет осуществляться от блока питания, при этом автоматически начнётся процесс зарядки аккумулятора.

# <span id="page-23-0"></span>**5.2. Знакомство с прибором**

### <span id="page-23-1"></span>**5.2.1. Навигация по меню**

- 1. Нажмите **[ 1**.
- Будет открыто меню **Опции**. Выбранная функция будет выделена белым фоном.
- 2. Выберите навигацию/функцию:
	- **[ | | Проведите пальцем по сенсорной панели вниз для** выбора элемента меню.
	- **[ <sup>|</sup> ]** Для подтверждения выбора слегка коснитесь сенсорной панели.
	- Нажмите **[Esc]** для отмены данного действия и перехода в Режим измерений.

### **Краткая форма**

В данном документе используется краткая форма для описания шагов работы (например, для вызова функции). Пример: вызов функции **Мин/Макс**

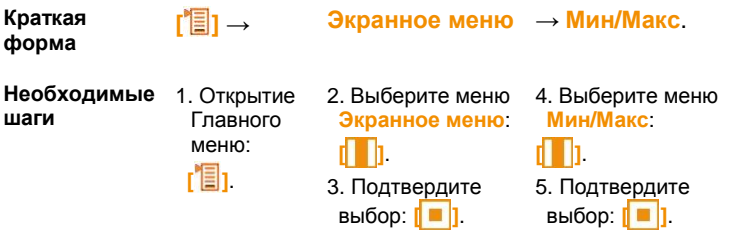

## <span id="page-23-2"></span>**5.2.2. Вызов функций**

- 1. Выберите функцию: **[ ]**.
- Выбранная функция будет выделена рамкой.
- 2. Подтвердите выбор: **[ ]**.
- Выбранная функция будет открыта.

## <span id="page-23-3"></span>**5.2.3. Выход из меню**

Нажмите **[Esc]**.

 $\mathbf{i}$ Во избежание утраты введённых данных или данных измерений будет показан диалог с запросом о

```
подтверждении, который необходимо подтвердить
нажатием [ ].
```
#### Или

**[ ]** → **Сохранить и закрыть**.

## <span id="page-24-0"></span>**5.2.4. Переход к другой вкладке**

- > Выберите требуемую вкладку: [**ide**].
- Выбранная вкладка станет активной, все остальные вкладки будут выделены серым цветом.

## <span id="page-24-1"></span>**5.2.5. Ввод значений**

Для некоторых функций требуется ввод значений (цифр, единиц измерения или символов). В зависимости от выбранной функции ввод значений осуществляется с использованием либо списка полей, либо редактора ввода.

#### **Список полей**

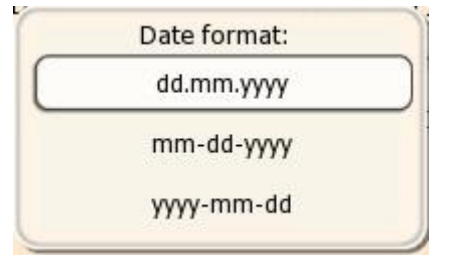

- 1. Выберите значение, которое нужно изменить (цифровое значение или единицу измерения): **[ ]**, **[ ]** (в зависимости от выбранной функции).
- 2. Нажмите **[ ]**.
- 3. Установите значения: **[ ]**, **[ ]** (в зависимости от выбранной функции).
- 4. Подтвердите ввод нажатием: **[ ]**.
- 5. При необходимости повторите шаги 1 и 4.
- 6. Сохраните ввод: **[ ]** → **Сохранить и закрыть**.

### **Редактор ввода**

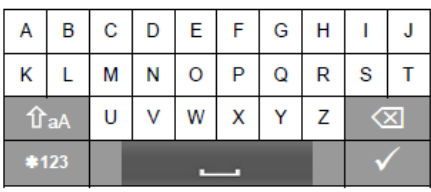

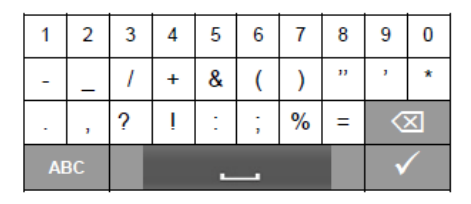

1. Выберите значение, которое нужно изменить (символ): **[ ]**, **[ ]**.

- 2. Подтвердите выбор значения: **[ ]**. Опции:
	- Переключение между верхним/нижним регистром: **Выберите** <sup>**<del>0 аА</sub>**</sup></del>
	- Переключение между символами и цифрами: выберите  $*123$  или  $ABC$
	- **Вставить пробел: выберите** ...
	- $>$  Удаление символа перед курсором: выберите  $\boxed{\infty}$ .
- 3. При необходимости повторите шаги 1 и 2.
- 4. Сохраните ввод: выберите  $\checkmark$ .

## <span id="page-25-0"></span>**5.2.6. Сохранение значений**

> **[ ]** → **Сохранить и закрыть**.

# <span id="page-25-1"></span>**6 Использование прибора**

## <span id="page-25-2"></span>**6.1. Выполнение настроек**

- 1. Нажмите **[ 1**
- Будет открыто меню **Опции**.
	- 2. Выберите **Настройки** и задайте параметры:

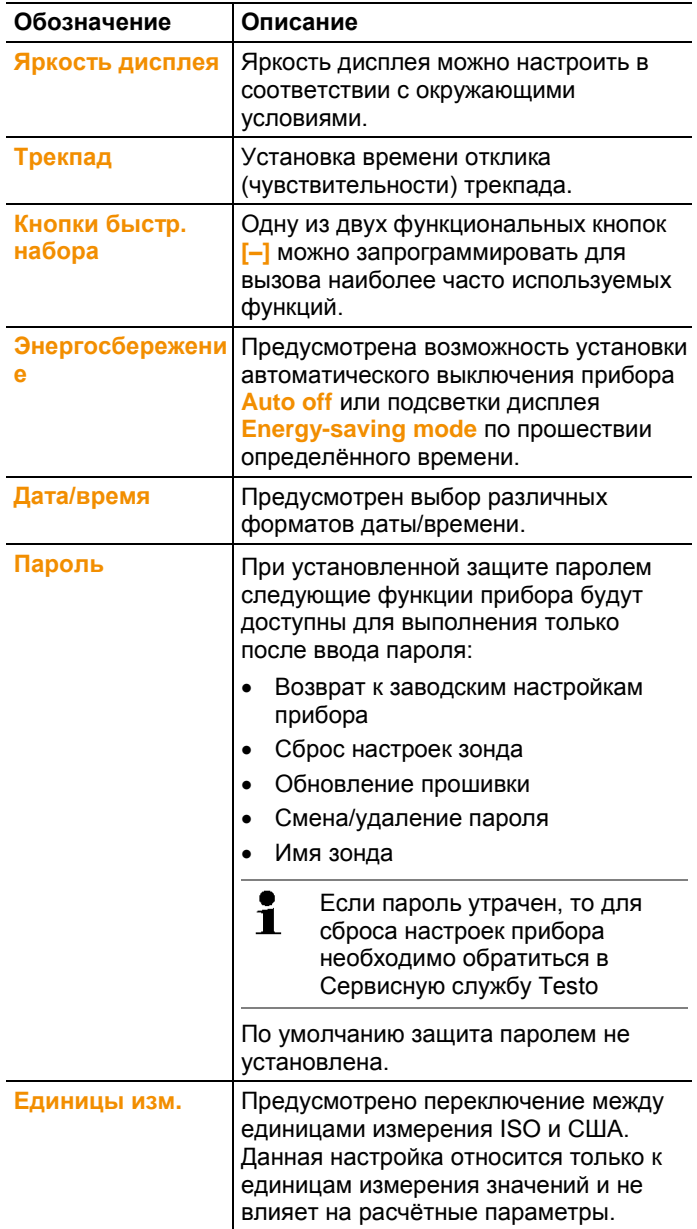

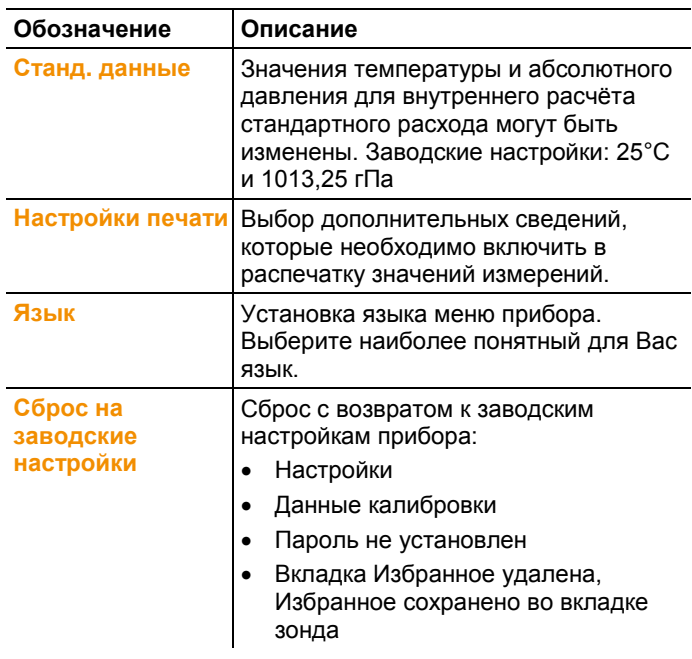

3. Выйти из настроек: **[ESC]** → **[ESC]**

# <span id="page-27-0"></span>**6.2. Настройка отображения значений измерений**

Вид отображения значений измерений можно настроить индивидуально для вкладки каждого зонда. Данные настройки сохраняются в зонде и применяются при его последующем подключении.

- 1. Выберите вкладку, для которой необходимо изменить вид отображения значений измерений: нажмите **[**[ ].
- 2. Нажмите **[ ]**.
- Будет открыто меню **Опции**.
	- 3. Нажмите **[ ]**, чтобы выбрать функцию **Экранное меню**.
	- **4. Откройте Экранное меню: нажмите [ ]**
- **Экранное меню** состоит из трех подменю

| Обозначение            | Описание                                                                                                    |
|------------------------|----------------------------------------------------------------------------------------------------|
| Мин/Макс               | При активной функции ✔ в каждой<br>строке будет показано: среднее<br>значение, минимальное значение и<br>максимальное значение.<br>Для деактивации: [ <sup>พ</sup> ่⊒]— [█ ]→<br>Экранное меню → Мин/Макс → |
| Оторб. измер.<br>знач. | Отдельные параметры могут быть<br>изменены в <b>Оторб. измер. знач.</b>                                                                                                    |
|                        | Изменение параметров и единиц<br>измерения:                                                                                                    |
|                        | Выберите строку [   ] и нажмите [<br><b>• ]</b> для активации, см. Расчетные<br>параметры измерений, стр.26.                                                                                                |
|                        | Переместить/удалить/вставить<br>строки [ <sup>*</sup> ]. Выход из функции:<br>[Esc]                                                                                                    |
|                        | Копировать строки во вкладку<br>Избранное [ <sup>*</sup> ].                                                                                                    |
|                        | Строки, доступные для просмотра<br>во вкладке Избранное, будут<br>отмечены галочкой √.                                                                                                    |
|                        | Выход из функции: [" ] ] →<br>Сохранить и закрыть.                                                                                                    |
|                        | Закрыть подменю: [ <sup>"</sup> █]→<br>Сохранить и закрыть и назад к<br>выбору подменю.                                                                                                    |

*Настраиваемые подменю*

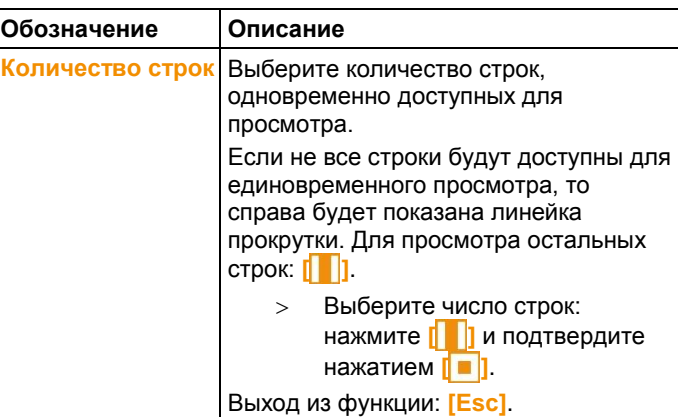

- 5. Закрыть **Экранное меню**: **[Esc]** → **[Esc]**.
- Переключение прибора в режим отображения измерений.

### <span id="page-29-0"></span>**6.2.1. Расчётные параметры измерений**

В зависимости от подключённых зондов следующие расчётные параметры измерений могут быть также включены в вид представления значений измерений для измеряемых параметров.

### **Рабочий расход**

Значение, рассчитывается путем умножения измеренного значения скорости воздуха на сечение при преобладающих условиях измерения (например, 56°C и 920 гПа).

#### **Стандартный расход**

Значение, рассчитанное по значению рабочего расхода, относительно значений, введённых при нормальных условиях (например, 25°C и 1013 гПа).

#### **Степень увлажнения (зависит от давления)**

Единица измерения – г/кг: Указывает сколько грамм воды содержится в кг сухого воздуха. Используется для расчёта значения абсолютного давления, вводимого для нормальных условий.

#### **Содержание воды**

Указывает на объёмный процент пара воды в измеряемом газе. Единица измерения не является абсолютной (ппм или %).

#### **Точка росы**

Указывает на температуру, при которой происходит конденсация водяного пара в газе.

#### **Психрометрическая температура (зависит от давления)**

Психрометрическая температура смоченного термометра. Используется для расчёта значения абсолютного давления, вводимого для нормальных условий

#### **Энтальпия (теплосодержание)**

Количество теплоты в измеряемом газе. Единица измерения – кДж/кг или БТУ/фунт.

#### **Абсолютная влажность**

Указывает, сколько грамм воды содержится в кубическом метре измеряемого газа. Единица измерения – г/м<sup>3</sup>.

Вычисленные параметры могут быть вставлены следующим образом:

- 1. Выберите вкладку, для которой нужно изменить отображение параметра: нажмите **[ ]**.
- 2. Нажмите **[ ]**.

Будет открыто меню **Опции**.

- 3. Нажмите **[ ]** для выбора **Экранного меню**.
- 4. Откройте **Экранное меню**: нажмите **[ ]**.
- 5. В **Экранном меню** нажмите **[ ]** для выбора подменю **Параметры экранного меню** и откройте, нажав **[ • 1**].
- 6. Нажмите **Вставить линию [ ]** и подтвердите нажав **[ ]**.
- 7. В этой вкладке выберите требуемый параметр измерений и необходимые единицы измерений:
	- Для выбора параметра измерений нажмите **[ ]** для вызова всех измеренных и рассчитанных параметров, которые соответствуют выбранному зонду. Выберите требуемый параметр **[ ]** измерений и подтвердите выбор, нажав **[ ]**.
	- Для выбора единицы измерения нажмите **[ = |]** для вызова всех доступных единиц измерения параметра. Выберите требуемую единицу измерения **[ ]** и подтвердите выбор, нажав **[ ]**.
- 8. Сохраните изменения: **[ ]** → **Сохранить и закрыть**.
- 9. Выйти из подменю: **[' | | → Сохранить и закрыть**.
- 10. Закрыть **Экранное меню**: **[Esc]** → **[Esc]**.
- $\ddot{\mathbf{1}}$ Начиная с версии прошивки 1.11, все новые линии автоматически дублируются во вкладке Избранное.

# <span id="page-31-0"></span>**6.3. Вкладка Избранное**

Вкладка Избранное **– это фактическая рабочая область** прибора. Здесь значения измерений, полученные различными зондами, могут быть объединены в одно измерение. Также данная область служит для запуска, сохранения и печати измерительных программ.

В протокол измерений сохраняются только те значения измерений, которые доступны для просмотра во вкладке Избранное.

При первом подключении зонда, все измеряемые параметры передаются через вкладку Избранное. Вычисляемые параметры должны быть добавлены во вкладку Избранное вручную.

#### **Настройка отображения измеряемых параметров**

>  $\begin{bmatrix} \boxed{2} \\ \end{bmatrix}$  → Экранное меню → Отобр. измер. знач. →  $\begin{bmatrix} \boxed{2} \\ \end{bmatrix}$ 

## <span id="page-31-1"></span>**6.4. Меню зонда**

### **Вызов функции:**

**[ ]** → **Меню зонда**.

#### **Настраиваемые параметры**

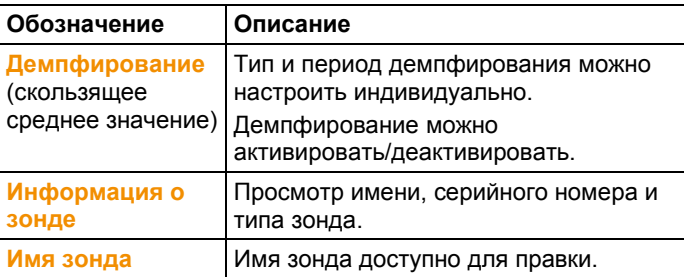

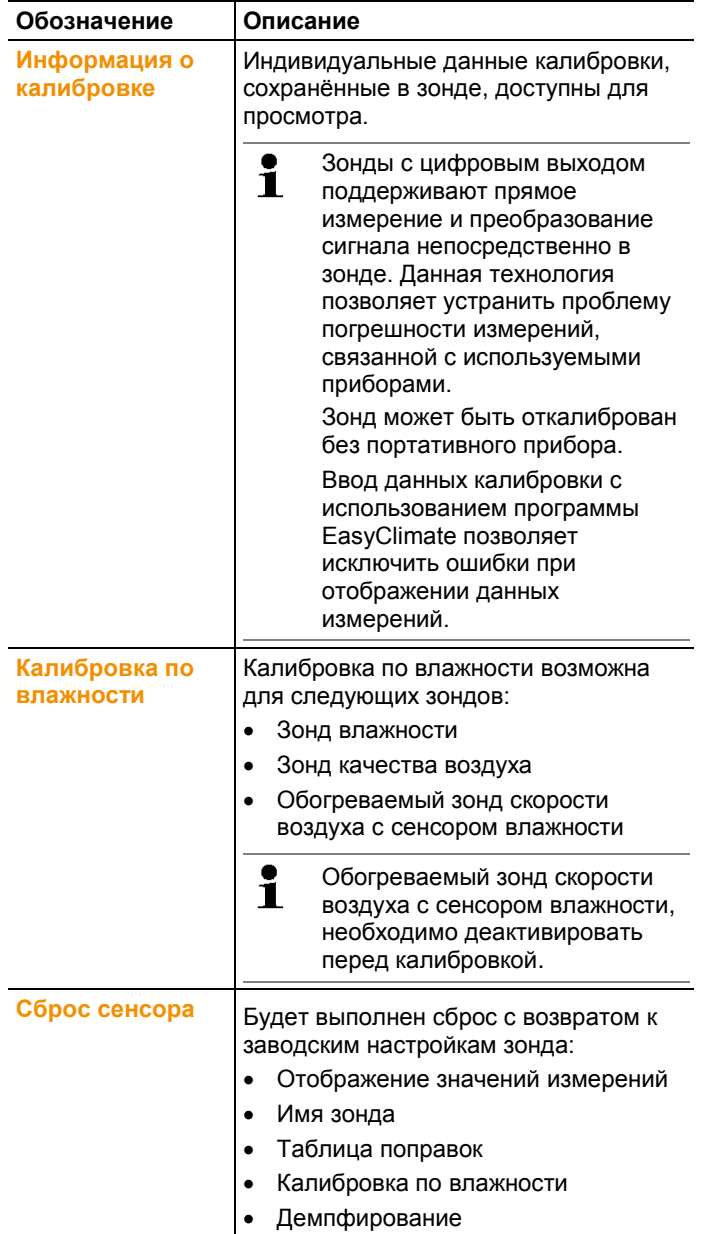

# <span id="page-33-0"></span>**6.5. Проводник**

В Проводнике все сохраненные значения отображаются с присвоенными им данными, аналогичными данным об измерительной программе и пользователе в заданной структуре.

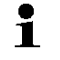

При выключении прибора несохранённые значения измерений будут утрачены!

#### **Переход к виду представления Проводник**

- > Нажмите **[ ]**.
- Будет показана структура Проводника.

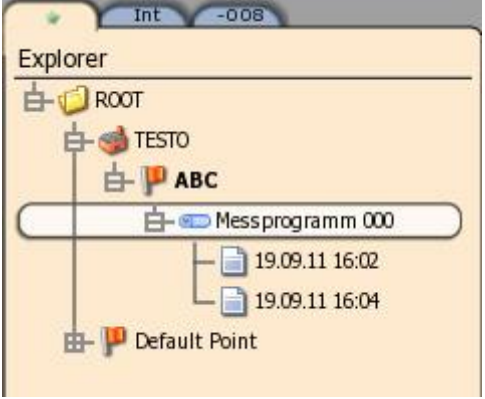

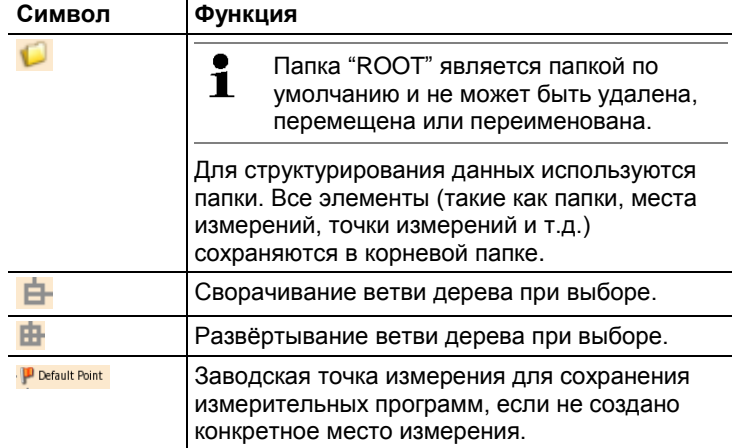

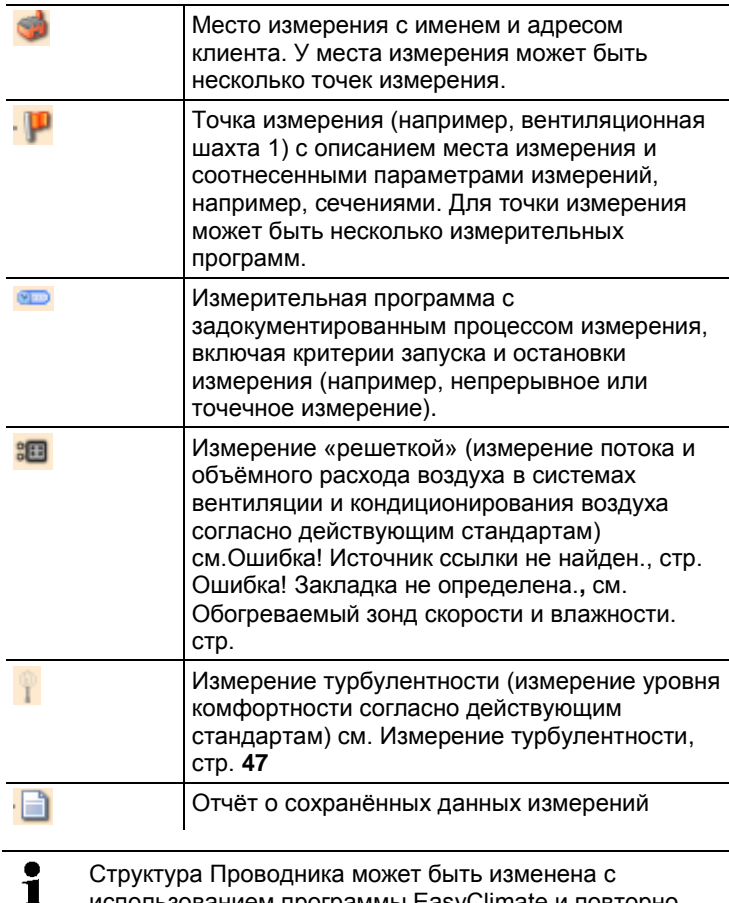

использованием программы EasyClimate и повторно импортирована в прибор.

#### **Создание новой папки**

Папка всегда создаётся в другой папке.

Папки используются для удобства структурирования и ориентации в архиве измеренных данных.

- 1. Выберите (корневую) папку, в которой будет создана новая папка.
- 2. **[ ]** → **Новая папка**.
- 3. Задайте имя в редакторе ввода.
- 4. По завершении ввода: **[ ]** → **Сохранить и закрыть**.

#### **Другие функции папки**

- **[**<sup><del>Ⅰ</sup>]</del> → Новое место замера: создание нового места</sup> измерения в выбранной папке.
- **[ ]** → **Редактировать папку**: изменение имени существующей папки.
- **[ | | | | | | | | | Удалить папку**: удаление существующей папки, включая все созданные в папке объекты.

#### **Создание нового места измерения**

Место измерения всегда создается в папке. Необходимую пользователю информацию можно привязать к месту замера.

1. Выберите папку для создания места измерения.

### 2. **[ ]** → **Новое место замера**.

**Имя** является необходимым полем для заполнения. 1 Имя должно состоять как минимум из 1 знака. Иначе невозможно создать новое место замера. Другие данные заполняются по желанию.

- 3. Задайте значения в редакторе ввода.
- 4. По завершении ввода: **[ ]** → **Сохранить и закрыть**.

#### **Место измерения – прочие функции**

- > [<sup>"</sup> **]** → Новая точка измерения: создание новой точки измерения для выбранного места измерения.
- **[ ]** → **Редактировать место измерения**: внесение изменений в существующее место измерения.
- **[ ]** → **Удалить место измерения**: удаление существующего места измерения, включая все созданные в нём точки измерений.

#### **Создание новой точки измерений**

Точка измерений всегда создаётся в месте измерения.

- 1. Выберите место измерения для создания точки измерений.
- 2. **[ ]** → **Новая точка измерения**.
- 3. Введите значения.

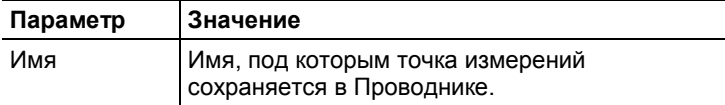
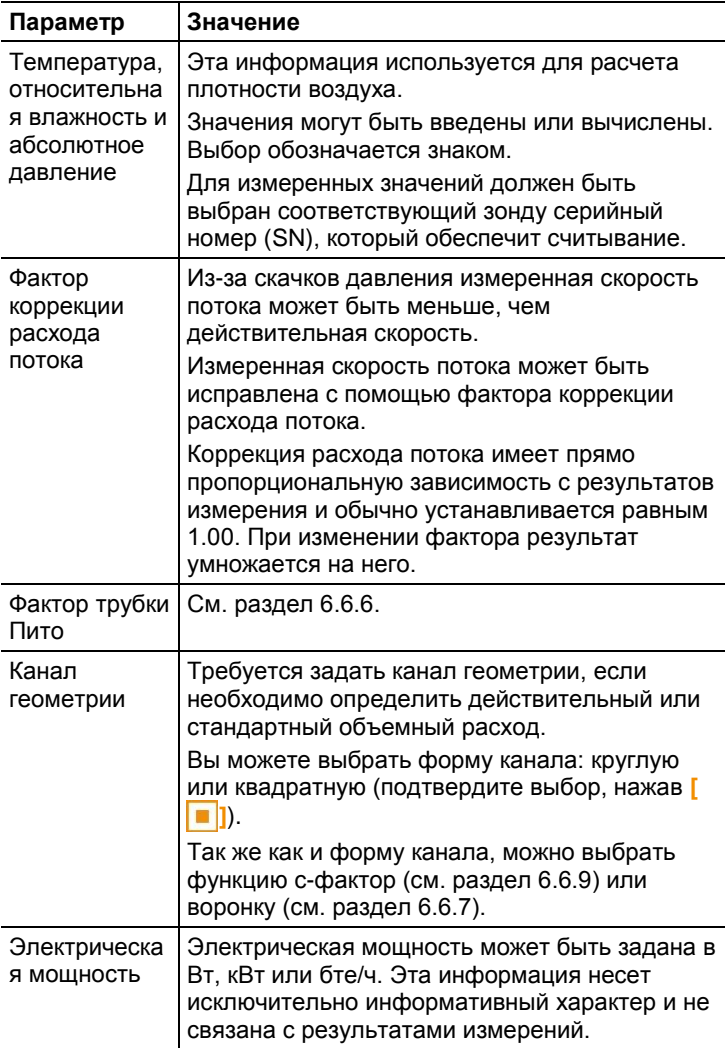

4. По завершении ввода: **[ ]** → **Сохранить и закрыть**.

#### **Точка измерений – прочие функции**

>  $\begin{bmatrix} \cdot \end{bmatrix}$ **] → Выбрать точку измерения: выбор и отображение** точки измерений в строке состояния в виде представления Измерение. Отчёты будут сохранены для выбранной точки измерения.

- >  $[$  **1** → **Редактировать точку измерения**: внесение изменений в существующую точку измерений.
- > [<sup>"</sup> ] → Удалить точку измерения: удаление существующей точки измерений, включая все сохранённые для неё протоколы.
- > [<sup>1</sup> ] → Новая программа измерений: определение параметров для нового измерения пользователя. Для создания новой программы измерений см. Программа измерений, стр. **35**
- > [<sup>"</sup> **]** → Новое измерение «решеткой»: выполнение сетки измерений, см. Ошибка! Источник ссылки не найден., см. **37**
- >  $\begin{bmatrix} \mathbf{a} \\ \mathbf{b} \end{bmatrix}$  → **Новое измерение турбулентности**: выполнение измерения турбулентности, см. [Измерение турбулентности,](#page-46-0) стр. **[47](#page-46-0)**
- >  $\Gamma$  **]** → **Новое измерение PMV PPD**: выполнение измерения PMV/PPD, см. **56**
- >  $\begin{bmatrix} \mathbf{a} \end{bmatrix}$  → **Новое измерение WBGT**: выполнение измерения WBGT зондом, см. **55**

# **6.6. Измерения и измерительные программы**

#### **Общие сведения об измерениях**

- В зависимости от измеряемых параметров к прибору подсоединяются определённые зонды.
- Для некоторых (обогреваемых) зондов требуется фаза инициализации перед готовностью к измерениям.
- Перед каждым измерением дождитесь окончания калибровки. Калибровка гарантирует стабильность считываемых значений.
- В целях обеспечения правильности результатов измерений для некоторых параметров измерений необходимо определять дополнительные параметры расчёта, см. [Выполнение](#page-25-0) настроек, стр. **[262](#page-25-0)**

# **6.6.1. Фиксация измеренных значений**

Отображаемые значения измерений могут быть зафиксированы во вкладке Избранное или во вкладках зондов и выведены на печать. Значения измерений не могут быть сохранены в единый протокол. Создание измерительной программы, см. [Быстрое сохранение](#page-38-0)

[При помощи функции быстрого сохранения, измеренные](#page-38-0)  [значения сохраняются в текущую точку замера.](#page-38-0)

[Если точка замера не выбрана, то значения будут сохранены в](#page-38-0)  [точке замера по умолчанию «Default](#page-38-0) Point»

**[ ]** → **[Быстрое сохранение](#page-38-0)**

 [Измеренные значения сохранены](#page-38-0).

, стр.**[39](#page-38-0)**

- **[ ]** → **Фиксация**.
- Значение измерения будет зафиксировано. На дисплее будет показано **88**.
- > Отмена фиксации: [<sup>"</sup> **∃**] → Фиксация.

Удержанные значения измерений доступны для печати, см. [Печать значений измерений,](#page-63-0) стр. **[64](#page-63-0)**

### <span id="page-38-0"></span>**6.6.2. Быстрое сохранение**

При помощи функции быстрого сохранения, измеренные значения сохраняются в текущую точку замера.

Если точка замера не выбрана, то значения будут сохранены в точке замера по умолчанию «Default Point»

**[ ]** → **Быстрое сохранение**

Измеренные значения сохранены.

### **6.6.3. Программа измерений**

Программы измерений можно настраивать под соответствующие задачи (например, под непрерывные или точечные измерения). Эти программы измерений привязаны к определённой точке замера. По завершении измерения протоколы измерений сохраняются с привязкой к соответствующей программе.

Создание новой программы измерений Программа измерений создаётся для точки замера.

- 1. Нажмите **[ ]**.
- Будет показан Проводник.
- 2. Выберите точку замера: **[ ]** и подтвердите выбор, нажав **[ ]**.
- 3. **[ ]** → **Новая программа измерений**.
- 4. Определите параметры.

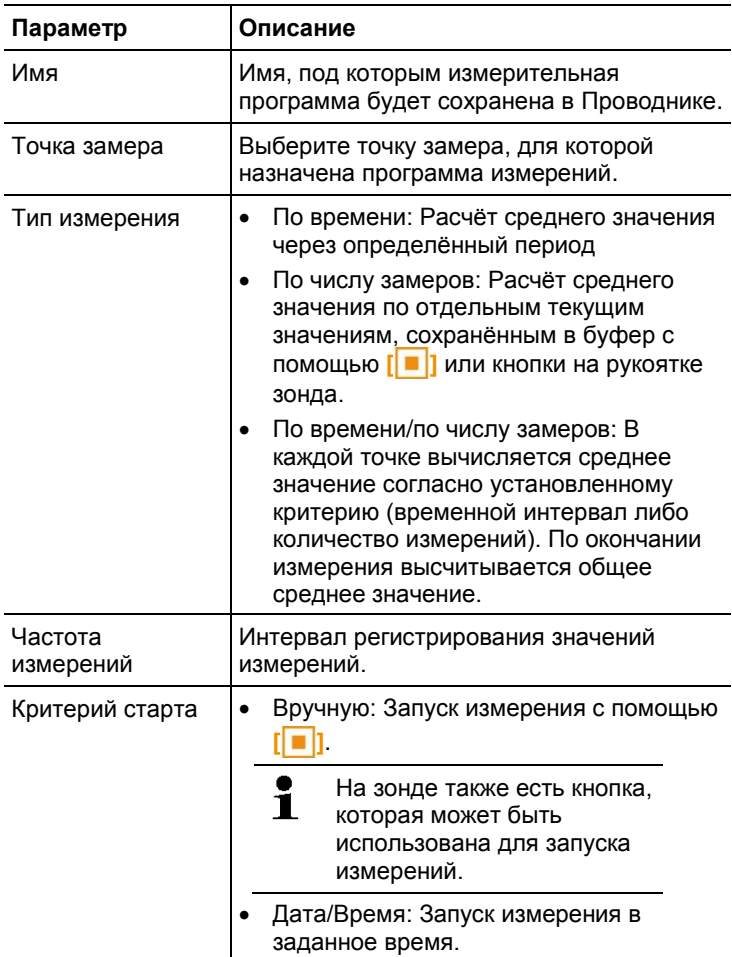

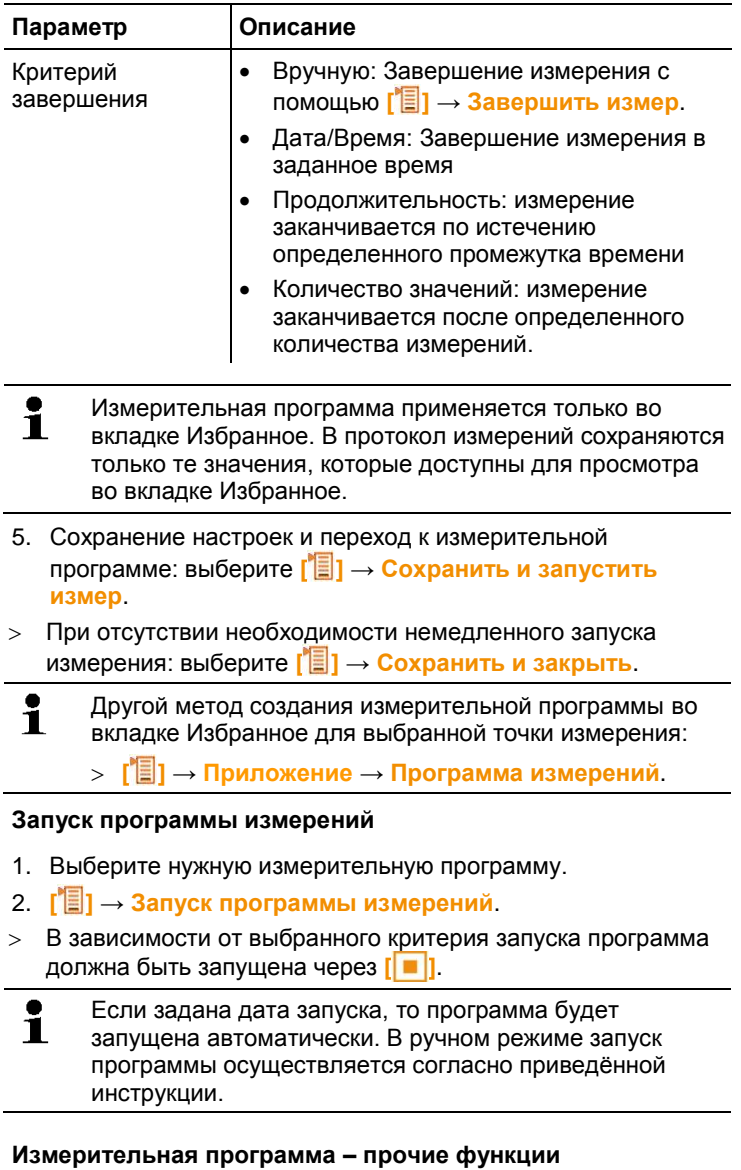

- **[ ]** → **Редактировать программу измерений**: внесение изменений в существующую измерительную программу.
- **[ ]** → **Удалить программу измерений**: удаление существующей измерительной программы.

# **6.6.4. Измерение «решеткой»**

Существуют различные методы измерения скорости и объёмного расхода воздуха в системах вентиляции и кондиционирования воздуха. В частности, эти методы различаются по диапазонам измерений. Прибор testo 480 может комплектоваться тремя различными зондами скорости воздуха:

- Обогреваемые зонды (включая измерение температуры и влажности) для измерения малых скоростей.
- Зонд-крыльчатка, D 16 мм (включая измерение температуры) для средних скоростей
- Трубка Пито для измерений в условиях высоких скоростей и высокого уровня загрязнений с большим процентным содержанием частиц
	- $\ddot{\mathbf{1}}$ Дополнительные сведения по сетке измерений, а также по процедурам их проведения подробно приведены в справочнике **Практические рекомендации по измерениям параметров окружающего воздуха** компании Testo. Бесплатный экземпляр данного документа может быть предоставлен по запросу или загружен с сайта [www.testo.ru.](http://www.testo.ru/)

#### **Выбор подходящей точки измерения**

Главным условием минимизации погрешностей измерений является выбор подходящей точки измерения. Необходимо соблюдать минимальные расстояния от точек разрыва:

- От точек разрыва против направления потока соблюдайте зазор, по меньшей мере, в шесть раз превышающий гидравлический диаметр Dh = 4A/U (где "A" – сечение канала и "U" –окружность канала).
- От точек разрыва по направлению потока соблюдайте зазор, по меньшей мере, в два раза превышающий гидравлический диаметр Dh = 4A/U (где "A" – сечение канала и "U" –окружность канала).

#### **Подготовка к измерениям**

- Зонд-крыльчатка D 16 мм, обогреваемый зонд с сенсором влажности или трубка Пито подсоединены.
- 1. Включите прибор.
- 2. В Проводнике для нужного места измерений создайте новую точку измерения.
- 3. Задайте следующие параметры:

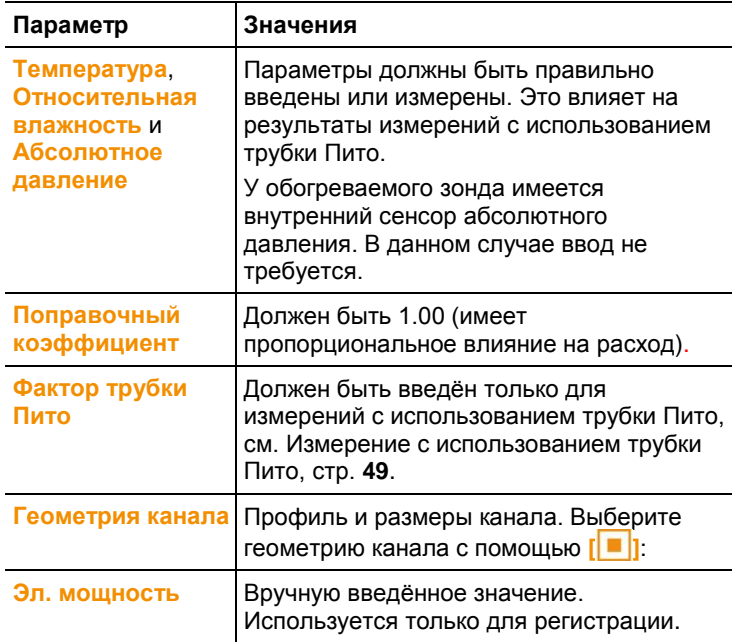

4. В Проводнике для точки измерения создайте новое измерение «решеткой», см[.Проводник,](#page-33-0) стр. **[34](#page-33-0)**.

5. Выполните следующие настройки для соответствия точке измерения:

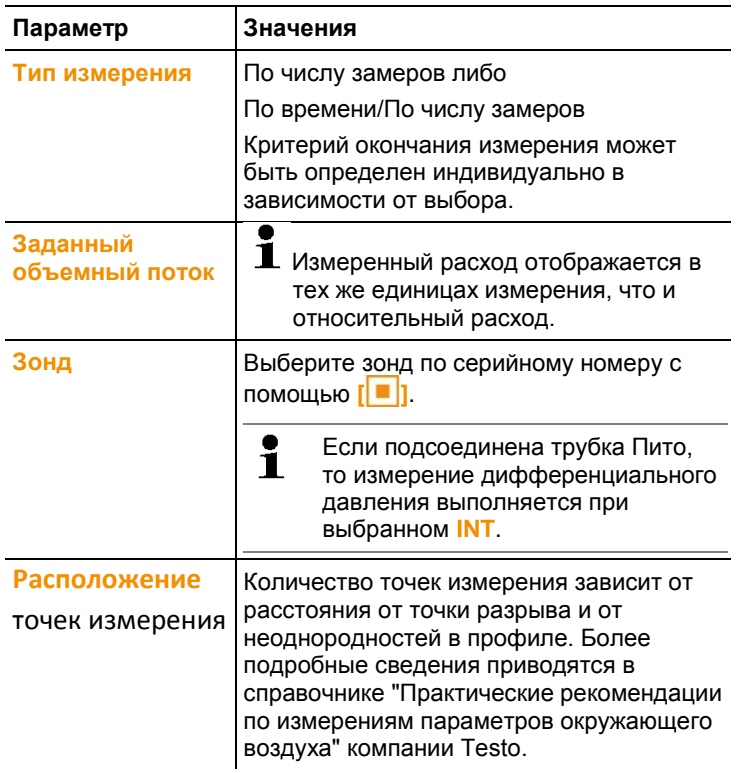

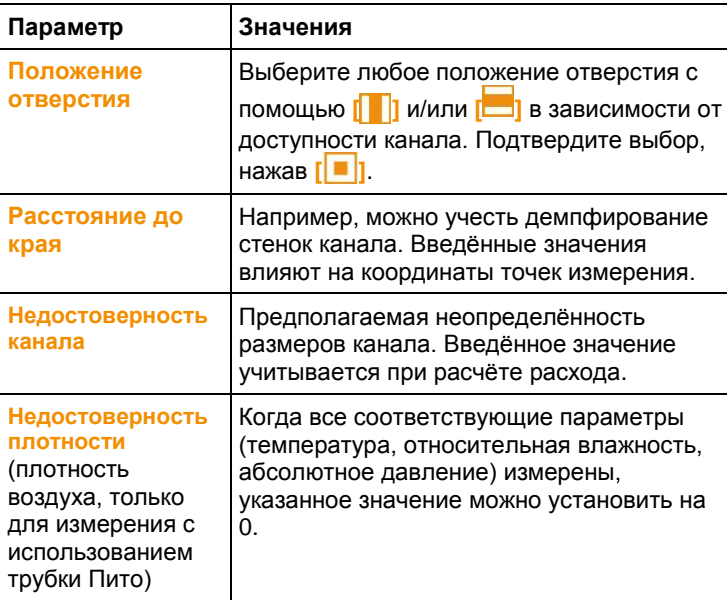

- 6. Сохранение настроек и переход к измерительной программе: выберите **[ ]** → **Сохранить и запустить измерения**.
- При отсутствии необходимости немедленного запуска измерения: выберите **[ ]** → **Сохранить и закрыть**.

#### **Проведение измерения**

- Все шаги, описанные в разделе "Подготовка к измерениям", выполнены.
- 1. Расположите зонд в точке измерения «решетки» измерений, показанной на дисплее в форме диаграммы.
- 2. С помощью **[ ]** или встроенной кнопки измерения на зонде, выполните перенос значения измерения, либо запустите измерение по времени/числу замеров.
- Измеренная точка будет отмечена галочкой.

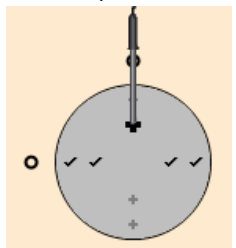

- Положение точки измерения будет автоматически перемещено в следующую точку на дисплее, и будет показано новое требуемое значение глубины погружения. Глубину погружения зонда можно определить по шкале на корпусе зонда.
- 3. Повторяйте шаги 1 и 2 до завершения измерений во всех точках.
- Отдельные значения измерения скорости потока используются для расчета средней скорости потока, из которой затем рассчитывается значение объемного расхода.
- Если в поперечном сечении определяются Ť значительные различия в скоростях потока, количество точек измерения необходимо увеличить. Количество точек измерения будет считаться достаточным, если значения измерений для каждой области будут характерными непосредственно для окружающей среды этих точек, то есть, если их можно рассматривать как истинное среднее значение для данного участка области.
- 4. До завершения измерения, каждое измерение может быть приближено. Если необходимо проделать новое измерение на данной точке: **[ ]** → **Повторить точку измерения**

Как только измерения всех точек «решетки» будут  $\mathbf i$ завершены, на экране отобразится сообщение «Измерение завершено». Измерение можно повторить **[ ]** → **Повторное измерение «решеткой»**

5. Закройте программу измерений: **[ ]** → **Сохранить и закрыть.**

Автоматически отображается протокол измерений.

Протокол измерения «решеткой» может быть представлен в нескольких видах, которые можно переключить при помощи кнопки **[ ]** 

- Результат значения: конечные значения (средние значения), а также измерения скорости потока и параметров объемного расхода
- Результат график: просмотр значений измерений для каждой точки измерения
- Параметры измерения «решеткой»: предустановки параметров измерения (напр. геометрия канала)
- Параметры плотности: предустановленные значения для расчета плотности (температура, относительная влажность, абсолютное давление)

# <span id="page-46-0"></span>**6.6.5. Измерение турбулентности**

Подсоединённый зонд для измерения турбулентности 0628 0143 позволяет рассчитывать турбулентность для определённого значения расхода в соответствии со стандартом DIN EN 13779.

У зонда для измерения турбулентности 0628 0143 имеется внутренний сенсор абсолютного давления, используемый для автоматической компенсации. В данном случае ввод значения абсолютного давления не требуется.

#### **Подготовка к измерениям**

- Зонд для измерения турбулентности 0628 0143 подсоединён.
- $\bullet$ Начиная с версии прошивки 1.11 до трех зондов Ť турбулентности могут быть присоединены одновременно.

Проведение измерения

- 1. Нажмите **[ ]**.
- Будет показан Проводник.
- 2. Выберите/создайте нужную точку измерения.

 $\bullet$ Настройки точки измерений не оказывают воздействия  $\blacksquare$ на результат измерений.

- 3. **[ ]** → **Новое измерение турбулентности**.
- Будет открыто окно расчёта значения турбулентности.
- 4. Приступите к измерению: **[ ]**.
- Будет запущена функция определения турбулентности. Время выполнения функции – до 180 сек.
- По завершении измерения: значение турбулентности будет показано в %. Расчёт выполняется по следующей формуле:

$$
\text{Typ6} = \frac{\sqrt{\frac{1}{n-1} \cdot \sum_{i=1}^{n} (xi - \bar{x})^2}}{\bar{v}} \cdot 100
$$

и будет показано значение интенсивности тяги согласно стандарту EN ISO 7730.

- 5. **[ ]** → **Сохранить и закрыть**.
- Протокол измерений будет сохранён в выбранной точке замера.

### <span id="page-48-0"></span>**6.6.6. Измерение с использованием трубки Пито**

Для измерения объемного расхода с использованием трубки Пито для точки измерения необходимо ввести следующие параметры (ввод вручную или измеренные значения).

- Температура
- Относительная влажность
- Абсолютное давление

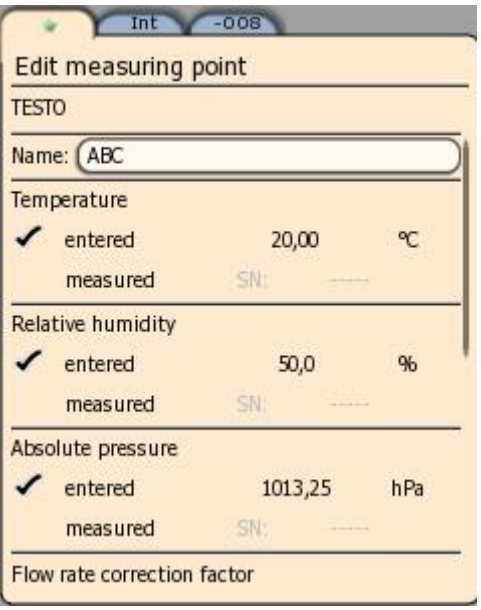

Эти три параметра учитываются при расчёте объемного расхода.

Для всех трубок Пито компании используется единый фактор трубки Пито, который необходимо ввести вручную:

- Трубки пито Testo 1.00
- Прямые трубки Пито 0,67

Фактор трубки для трубок Пито других производителей указан в соответствующих инструкциях. Также эту информацию можно узнать у поставщика трубок.

При возникновении вопросов по процедуре измерения см.

Быстрое [сохранение](#page-38-0)

[При помощи функции быстрого сохранения, измеренные](#page-38-0)  [значения сохраняются в текущую точку замера.](#page-38-0)

[Если точка замера не выбрана, то значения будут сохранены в](#page-38-0)  [точке замера по умолчанию «Default](#page-38-0) Point»

**[ ]** → **[Быстрое сохранение](#page-38-0)**

- [Измеренные значения сохранены.](#page-38-0)
- , стр. **[39](#page-38-0)**.

## **6.6.7. Измерение с использованием воронки**

 $\bullet$ Данная функция доступна в приборах, начиная с версии ĭ прошивки 1.11.

Для определения расхода в системах вентиляции необходима воронка для измерения объемного расхода. Измерение может проводится с помощью зонда-крыльчатки D 100 мм в сочетании с набором воронок testovent 417 (№ заказа - 0563 4170). Или с помощью зонда скорости воздуха с обогреваемой струной (№ заказа - 0635 1543), или воронкой testovent 410 (№ заказа - 0554 0410), воронкой testovent 415 (№ заказа - 0554 0415).

Воронки отличаются размерами и подходят для отверстий 200х200 мм и 330х330 мм соответственно. При выборе воронки убедитесь, что она будет полностью и плотно закрывать вентиляционную решётку.

#### **Подготовка к измерениям**

- 1. Закрепите зонд-крыльчатку в рукоятке воронки.
- 2. Подсоедините зонд-крыльчатку к прибору.
- 3. Включите прибор.
- 4. Настройте вкладку зонда таким образом, чтобы необходимые параметры измерения отображались во вкладке «Избранное», с.м п. 6.6.6 Измерение с использованием трубки Пито.
- 5. Создайте новую точку измерения в проводнике **[ ]** в соответствующем месте измерений: → <sup>| |</sup> | → Новая точка **измерения**
	- **Параметр Описание** Имя Имя, под которым точка измерения будет сохранена в Проводнике Температура, относительная влажность, абсолютное давление Ввод не обязателен, данные параметры не учитываются при расчете
- 6. Выполните следующие настройки:

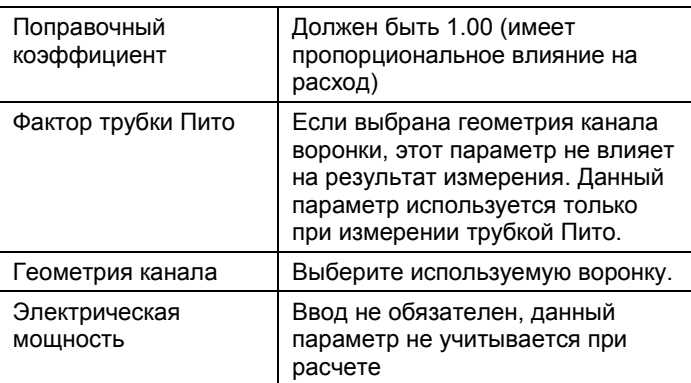

- 7. Сохранение настроек: **[ ]** → **Сохранить и закрыть**.
- 8. Создайте новую измерительную программу для соответствующих точек измерения. Проведите измерения.

### **6.6.8. Измерение давления**

У прибора testo 480 имеется внутренний сенсор абсолютного и дифференциального давления. По этой причине для вывода измеренных значений давления используется вкладка **Int**.

1. Для измерения дифференциального давления подсоедините трубки (**2**) к **+** и к **-**.

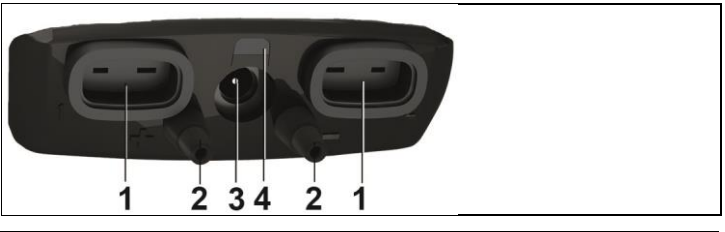

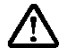

**Внимание!** Опасность увечья в результате срыва напорной трубки с гнезда!

- Убедитесь в надёжности подсоединения.
- 2. Включите прибор нажатием **[<sup>6]</sup>]**.
- 3. Установите прибор в положение готовности к измерениям и зафиксируйте.

Вид представления параметров на дисплее зависит от Ť положения сенсора давления.

4. Обнулите параметры на дисплее: **[ ]** → **Обнулить**.

- Текущее значение измерения будет показано во вкладке **Int** в выбранных единицах измерения.
- В виде представления параметров измените единицу измерения: **[ ]**→ **Экранное меню** → **Отобр. измер. знач.**  $\rightarrow$  **[** ■ |] $\rightarrow$  Выберите параметр измерения из списка  $\rightarrow$  [ ■ |]  $\rightarrow$  **[**<sup>\*</sup> **E**] → Сохранить и закрыть.

При широком расхождении значений измерений рекомендуется использовать демпфирование. Демпфирование активируется через меню зонда, см[. Меню зонд,](#page-31-0) стр. **[32](#page-31-0)**.

# **6.6.9. Определение объемного расхода по дифференциальному давлению и с-фактору**

Данная функция доступна в приборах, начиная с версии Ť прошивки 1.10.

Посредством измерения эталонного сопротивления и ввода сфактора Testo 480 может определить объемный расход. Таким образом, Testo 480 остается подсоединенным к воздуховыпускному отверстию при работах по настройке, благодаря чему можно видеть изменения объемного расхода непосредственно на дисплее.

Этот метод определения объемного расхода используется в том случае, если производитель трубопровода или элементов системы вентиляции предоставил соответствующие спецификации. Согласно этим спецификациям выполняется измерение дифференциального давления в указанном производителем или поставщиком месте. Посредством kфактора для трубопровода или элементов системы вентиляции и при помощи уравнения на основании дифференциального давления, определяется объемный расход:

Volume flow = 
$$
k * \sqrt{\Delta P}
$$

или

Volume flow = 
$$
k \times (\Delta p)^{0.5}
$$

где

Δp – измеренное значение дифференциального давления, Па; k – коэффициент перерасчета

В случае если с-фактор, предоставляемый производителем системы вентиляции, выражен в Па, он может быть введён

непосредственно в прибор Testo 480 без выполнения преобразования.

В случае если с-фактор выражается в других единицах измерения, перед введением значения в Testo 480 осуществляют перерасчёт с-фактора по Таблице:

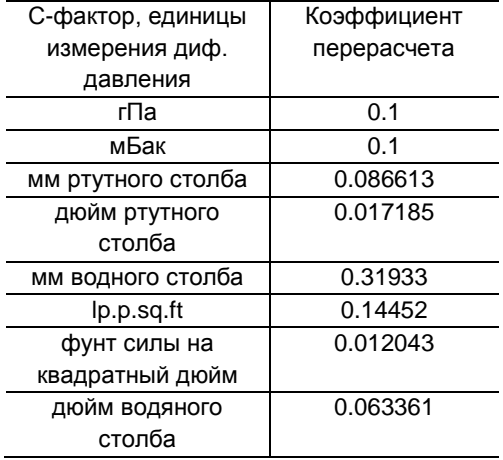

#### **Подготовка к измерению**

- 1. Включите прибор нажатием **[<sup>0</sup>]**.
- Настройте отображение параметров так, чтобы перепад давления и объемный расход были показаны во вкладке «Избранное», см. Настройка отображения значений измерений стр. 28
- 2. Создайте новую точку измерения: **[ ] →** выберете положение отверстия **[ ] [ ] Новая точка измерения**

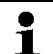

Так же можно изменить точку по умолчанию

Задайте параметры точки измерения

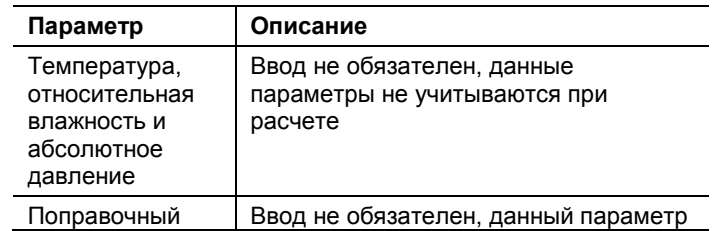

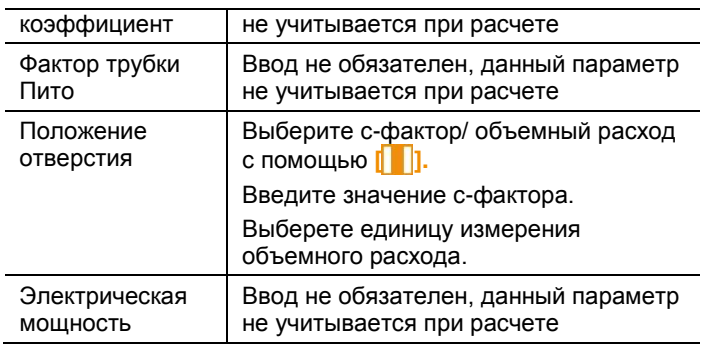

- $\ddot{\mathbf{i}}$ Необязательные параметры перечислены в протоколе.
- 3. Выберете точку измерения: **[ ] Сохранить и выбрать**
- 4. Создайте новую программу измерений: [<sup>\*</sup> a] Новая **программа измерений**
- $>$  Задайте настройки программы измерений: см. п. 6.6.3 Программа измерений
- 5. Сохраните настройки: **[ ]** → **Сохранить и закрыть**
- Новая программа измерений отображается в Проводнике
- 6. Для перехода в вид представления измерений: нажмите **[Esc]**
- 7. Проверьте чтобы параметры **расчетное значение объемного значения** и/или **дифференциальное давление** отображались во вкладке «Избранное»
- 8. Прибор готов к работе
- $\bullet$ Значение дифференциального давления отображаются 1 в зависимости от положения сенсора. Показания прибора должны быть обнулены.
- 9. Обнуление датчика: **[Esc]** → выбор **[ ] с INT** нажать **[**<sup>**1**</sup>**]** → **zero** → **[•**]
- Подсоедините измерительные шланги к соответствующим выходам прибора, как указано производителем.
- 10. Выберете созданную программу измерений в Проводнике.
- 11. Запуск измерительной программы: **[ ] →[ ]**→ **Запуск программы измерений - [ • ]**

# **6.6.10. Измерение CO<sup>2</sup>**

- Зонд CO<sup>2</sup> измеряет абсолютное давление. Показанное на дисплее значение  $CO<sub>2</sub>$  автоматически компенсируется в соответствии с абсолютным давлением.
- В силу используемого сенсора уровень потребляемой мощности зонда достаточно высок. Для непрерывных измерений используйте блок питания.
- $\bullet$  Во избежание влияния содержания СО<sub>2</sub> в выдыхаемом воздухе держите зонд как можно дальше от тела.
- В случае внезапного изменения концентрации для зонда потребуется прибл. 30 - 60 сек. для адаптации к окружающим условиям. Для сокращения периода адаптации зонд можно слегка подвигать.

### **6.6.11. Измерение гигрометрическим шаровым зондом (WGBT)**

- $\mathbf i$ Данная функция доступна в приборах, начиная с версии прошивки 1.05.
- $\mathbf i$ Убедитесь, что не превышена рабочая температура прибора и кабеля. Для использования при высоких температурах необходимо использовать кабельрасширитель

При помощи гигрометрического шарового зонда (WBGT) определяется индекс климатических условий согласно DIN 33403 или ISO 7243. Индекс WGBT используется для определения максимально допустимого времени пребывания на рабочем месте в зонах воздействия высоких температур (напр. сталелитейная промышленность, литейные цеха, стекольная промышленность или доменные печи)

Для расчета индекса WGBT, необходимо измерить 3 температуры:

- Эквивалентная температура излучения Tg (сферический зонд)
- Температура окружающей среды Та
- Температура влажного термометра Тnw(Температура показываемая психрометром при определенной скорости движения воздуха)

Вычисления проводятся по следующим формулам:

 $WBGT = 0.7 \times T_{nw} + 0.3 \times T_{g}$ 

 $WBGTS = 0.7 \times T_{nw} + 0.2 \times T_g + 0.1 \times T_a$ 

#### **Подготовка к измерению**

- Сферический зонд, зонд температуры влажного термометра и зонд температуры окружающей среды установлены на штатив и подключены к прибору.
- 1. Включите прибор.

#### **Выбор точки замера**

 $\bullet$ Выбор места замера на влияет на результаты Ť измерения

#### **Проведение измерений**

- Выполнены все пункты раздела «Подготовка к измерению»
- 1. Нажмите **[ ]**.
- Будет показано окно проводника
- 2. Выберите нужную точку замера
- 3. **[ ]** → **новое измерение WBGT**.
- Откроется окно WBGT измерения
- 4. Выберите серийные номера подключенных зондов
	- $\bullet$ - в случае подключения цифровых зондов имя зонда. 1
		- Пока зонд не был переименован, он идентифицируется последними тремя цифрами серийного номера.
			- при подключении аналоговых термопар в качестве серийного номера отображается **Int[TE1]** или **Int[TE2],** в зависимости от выбранного разъема.
- 5. Выберите тип и частоту измерения
- 6. Выберите критерий старта измерений

7. **[ ]** → **Сохранить и запустить измерение**

Во время измерения, показатели вычисляются исходя 1 из текущих значений измерения.

После окончания измерения, вычисление проводится по средним значениям измерения.

- 8. **[ ]** → **Сохранить и закрыть**
- Протокол измерения будет сохранен в выбранной точке замера.

# **6.6.12. Измерение PMV/PPD**

Измерение индексов PMV/PPD необходимо для определения уровня комфорта (PMV - ожидаемая средняя оценка степени комфорта, либо индекс комфортности по Фангеру) и относительного дискомфорта (PPD - ожидаемый процент неудовлетворённых микроклиматом) на рабочих местах, в соответствии со стандартом DIN EN ISO 7730.

Среднее значение температуры излучения необходимо для расчета значений PMV/PPD в приборе testo 480, и вычисляется из температуры шарового термометра, температуры окружающей среды и скорости воздуха. Формула основана на принудительной конвекции и применима для стандартного шара диаметром 150 мм<sup>1</sup>.

#### **Необходимые значения измерений**

- Средняя температура излучения в °С = tr
- Температура шарового термометра в  $^{\circ}C = t_{\alpha}$
- Температура окружающей среды в °С = ta
- Скорость воздуха в  $m/s = V_a$
- **tr = [(tg+273)4+2.5\*108\*va0.6\*(tg-ta)]1/4-273**

#### **Необходимые коэффициенты**

Одежда

Одежда уменьшает потери тепла и поэтому классифицируется по коэффициенту теплоизоляции. Коэффициент теплоизоляции одежды приводится в **кло** либо в **м<sup>2°</sup>К/Вт** (1 кло = 0.155 м<sup>2°</sup>К/Вт)

Значение кло может быть высчитано путем сложения значений отдельных элементов одежды.

Значения коэффициентов теплоизоляции для различных типов одежды могут быть найдены в ISO 7730.

Либо можно выбрать диапазон значений кло.

Активность

Уровень метаболизма (выделения энергии в процессе обмена веществ в организме человека) зависит от мышечной активности. Уровень метаболизма приводится мет либо Вт/м<sup>2</sup> (1 мет = 58,2 Вт/м<sup>2</sup> площадь поверхности тела). Средняя площадь поверхности теля взрослого

 $\overline{a}$ 

 $^1$  Источник: DIN FN ISO 7726

человека равна 1,7 м<sup>2</sup>. В состоянии температурного комфорта, человек с уровнем метаболизма равным 1 мет несет потери тепла в количестве равном прим. 100 Вт.

При вычислении уровня метаболизма, необходимо использовать среднее значение активности человека за последний час. Значения в мет для различных уровней активности также можно найти в ISO 7730

| Коэф. в кло   | Коэф. в м <sup>2</sup><br>К/Вт | Описание                      |
|---------------|--------------------------------|-------------------------------|
| $0 - 0.02$    |                                | Нет одежды                    |
| $0,03 - 0,29$ | $0,005 - 0,045$                | Нижнее белье                  |
| $0,30 - 0,49$ | $0.046 - 0.077$                | Футболка и шорты              |
| $0.50 - 0.79$ | $0,078 - 0,122$                | Футболка и брюки              |
| $0.80 - 1.29$ | $0,123 - 0,200$                | Легкая рабочая одежда         |
| $1,30 - 1,79$ | $0,201 - 0,277$                | Теплая рабочая одежда         |
| $1,80 - 2,29$ | $0,278 - 0,355$                | Куртка или пальто             |
| $2,30 - 2,79$ | $0,356 - 0,432$                | Теплая зимняя одежда          |
| $2,80 - 3,00$ | $0,433 - 0,465$                | Очень теплая зимняя<br>одежда |

**Вводимые коэффициенты одежды**

#### **Вводимые коэффициенты активности**

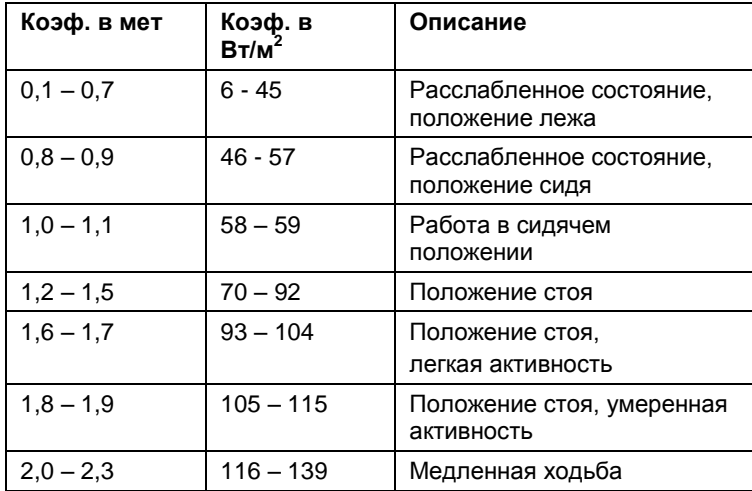

 $\ddot{\mathbf{1}}$ 

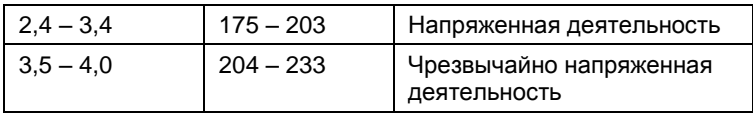

 $\mathbf i$ Коэффициенты должны быть введены согласно стандарту 7730, приложение В иС

Мы рекомендуем использовать следующие зонды:

- Сферический зонд (0602 0743)
- Зонд влажности (0603 9743), или зонд оценки качества воздуха (0632 1543)
- Зонд уровня комфорта (0628 0143)
- Штатив (0554 0743)

#### **Подготовка к измерению**

- Сферический зонд, зонд влажности и зонд уровня комфорта установлены на штатив и подключены к прибору.
- Включите прибор.

#### **Проведение измерения**

- Выполнены все пункты раздела «Подготовка к измерению»
	- 1. Нажмите **[ ]**.
- Будет показано окно проводника
	- 2. Выберите нужную точку замера

Настройки точки измерения не влияют на результаты Ť. измерения.

3. **[ ]** → **новое измерение PPMV/PPD**.

- Откроется окно PMV/PPD измерения
	- 4. Выберите серийные номера подключенных зондов
- i - в случае подключения цифровых зондов имя зонда. Пока зонд не был переименован, он идентифицируется последними тремя цифрами серийного номера.

- при подключении аналоговых термопар в качестве серийного номера отображается **Int[TE1]** или **Int[TE2],** в зависимости от выбранного разъема.

- 5. Выберите коэффициенты и единицы измерения для одежды и типа активности.
- 6. Выберите тип измерения и периодичность.

7. Выберите критерий старта и окончания измерения.

8. **[ ]** → **Сохранить и запустить измерение**

Во время измерения, показатели вычисляются исходя  $\mathbf i$ из текущих значений измерения.

> После окончания измерения, вычисление проводится по средним значениям измерения.

9. **[ ]** → **Сохранить и закрыть**

- Протокол измерения будет сохранен в выбранной точке замера.
	- 10. На экране будет отображен протокол измерения.
	- 11. **[ ]** → **График**

#### **Графическое представление**

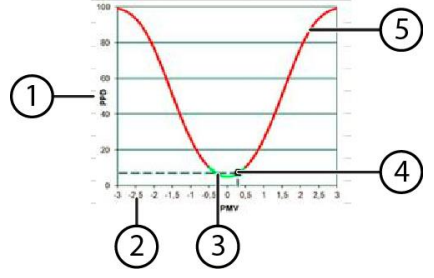

- 1. Ось PPD, диапазон от 0 до 100%
- 2. Ось PMV, диапазон от -3 до +3
- 3. Зеленая область кривой от -0,5 до +0,5 PMV
- 4. Расчетная точка из значений PPD и PMV
- 5. Критическая область кривой

#### **Расчетная формула**

PPD = 100-95\*exp(-0.03353\*PMV4 – 0.2179\*PMV2)

 $\bullet$ Начиная с версии прошивки 1.11 при использовании Ť зонда оценки качества воздуха (0632 1543) значение СО2 может быть сохранено одновременно, в дополнении к измерениям PMV/PDD

# **6.6.13. Расчёт оптимальной температуры воздуха (NET)**

 $\mathbf i$ Измерительная программа доступна начиная с версии прошивки 1.11.

Убедитесь в работоспособности всех используемых зондов и кабелей.

Оптимальная температура воздуха является одним из критериев оценки климатических условий на рабочем месте,

Значение оптимальной температуры воздуха всегда определяется как совокупность нескольких факторов, влияющих на человека, численные значения которых суммируются между собой.

Оптимальная температура воздуха рассчитывается согласно стандарту DIN EN 33403-3:2001.

Единицей измерения оптимальной температуры воздуха обычно выступает ˚С, является оценкой ощущений человека от восприятия окружающей среды без дополнительного отопления.

#### **Измеряемые параметры**

- Температура отопления в  $^{\circ}C = t_{\alpha}$  (опционально)
- Температура воздуха в  $°C = t_a$
- Относительная влажность воздуха в % = RH  $t_{\text{nw}}$
- Скорость воздуха в м/с =  $v_a$

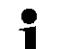

Мы рекомендуем использовать следующие зонды:

- Сферический зонд (0602 0743) (опционально)
	- Зонд влажности (0603 9743), или зонд оценки качества воздуха (0632 1543)
	- Зонд уровня комфорта (0628 0143)
	- Штатив (0554 0743)

#### **Подготовка к измерению**

- Сферический зонд, зонд влажности и зонд уровня комфорта установлены на штатив и подключены к прибору.
- Включите прибор.

#### **Проведение измерения**

- Выполнены все пункты раздела «Подготовка к измерению»
	- 1. Нажмите **[ ]**.
- Будет показано окно проводника
	- 2. Выберите нужную точку замера

Настройки точки измерения не влияют на результаты Ť измерения.

#### $3. **Γ**$   $\equiv$   $\mid$   $\rightarrow$  новое измерение NET.

- Откроется окно PMV/PPD измерения
	- 4. Выберите серийные номера подключенных зондов
- $\mathbf i$ - в случае подключения цифровых зондов имя зонда. Пока зонд не был переименован, он идентифицируется последними тремя цифрами серийного номера.

- при подключении аналоговых термопар в качестве серийного номера отображается **Int[TE1]** или **Int[TE2],** в зависимости от выбранного разъема.

- 5. Выберите коэффициенты и единицы измерения для одежды и типа активности.
- 6. Выберите тип измерения и периодичность.
- 7. Выберите критерий старта и окончания измерения.
- 8. **[ ]** → **Сохранить и запустить измерение**
- $\mathbf{i}$ Во время измерения, показатели вычисляются исходя из текущих значений измерения.

После окончания измерения, вычисление проводится по средним значениям измерения.

- 9. **[ ]** → **Сохранить и закрыть**
- Протокол измерения будет сохранен в выбранной точке замера.
- 10. На экране будет отображен протокол измерения.
- 11. **[ ]** → **График**

# **6.6.14. Сохранение значений измерений**

Все протоколы измерений, доступные для просмотра через Проводник, будут сохранены во внутреннюю память прибора.

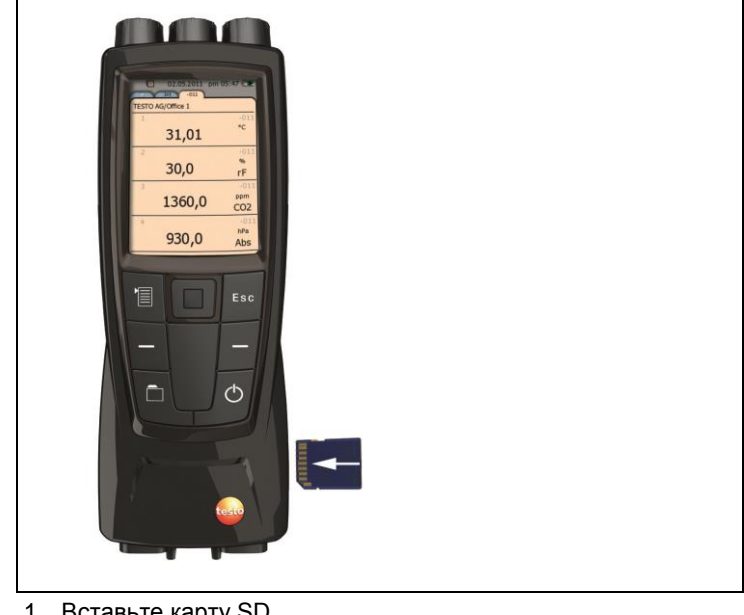

**Сохранение значений измерений на карту SD**

1. вставьте карту ɔப.

Поддерживаются только карты SD объёмом до 2 ГБ. Ť

- 2. Выберите корневую папку в виде представления Проводник.
- 3. **[ ]** → **Экспорт**.

 $\bullet$ 

Будет показан диалог экспорта.

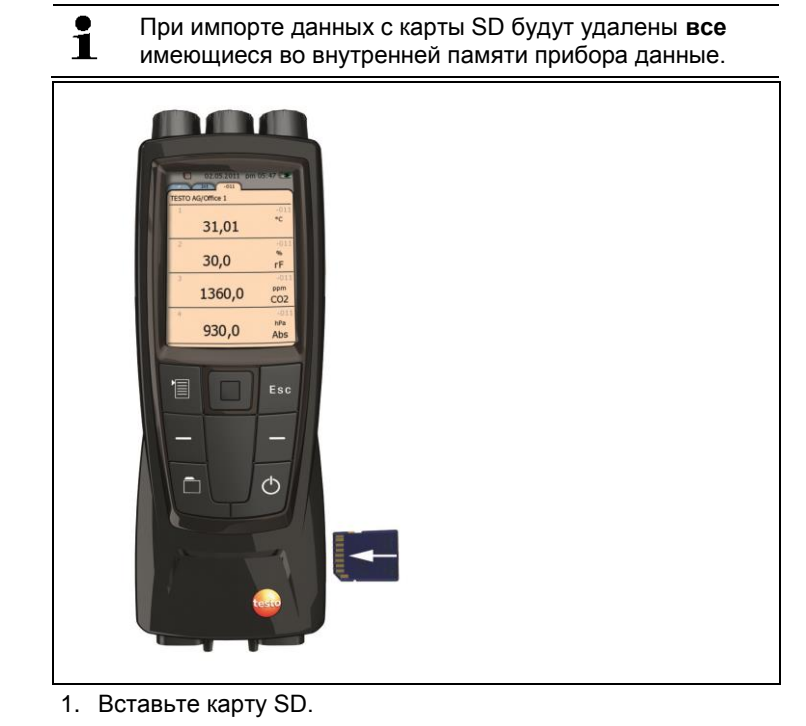

#### **Импорт значений измерений с карты SD**

Поддерживаются только карты SD объёмом до 2 ГБ. Ľ

- 2. Выберите корневую папку в виде представления Проводник.
- 3. **[ ]** → **Импорт**.

 $\bullet$ 

- Будет показан список пригодных для импорта данных.
- 4. Выберите требуемую запись.
- Будет показан диалог импорта.

# <span id="page-63-0"></span>**6.6.15. Печать значений измерений**

 $\mathbf{i}$ Выбор дополнительных сведений, которые необходимо включить в распечатку значений измерений, см. [Выполнение](#page-25-0) настроек, стр. **[26](#page-25-0)**.

#### **Из режима измерений**

- $\checkmark$  Принтер testo (0554 0549) включен.
- Нужная вкладка выбрана.
- 1. Совместите ИК-интерфейсы прибора testo 480 и принтера testo.
- 2. Выберите **[ ]** → **Печать**.
- Будут показаны выбранный вид представления измерений и .
- Отображаемые на дисплее показания измерений будут выведены на печать.

### **АА** ВНИМАНИЕ

#### **Опасность травмирования инфракрасным лучём!**

Не направляйте инфракрасный луч в глаза человеку.

#### **Из памяти прибора**

- $\checkmark$  Принтер testo (0554 0549) включен.
- 1. Нажмите **[ ]**.
- 2. Перейдите к сохранённому протоколу измерений.
- 3. Выберите **[ ]** → **Открыть протокол измерений**.
- Будет открыт вид представления данных измерений.
- 4. Совместите ИК-интерфейсы прибора testo 480 и принтера testo.
- 5. Выберите **[ ]** → **Печать**.
- Будет создана страница для отправки на печать.
- Сохранённые протоколы измерений также доступны Ĭ. для просмотра с использованием программы testo EasyClimate.

# **6.6.16. Графическое отображение измеренных значений**

Максимум 4 параметра измерения могут быть отображены в виде цветного графика. Период измерения составляет 110 секунд. При превышении периода замера, более старые значения будут заменены новыми. Графический режим является только режимом отображения значений, т.е. отображаемые значения не могут быть сохранены.

Выбор отображаемых параметров основан последовательности отображения измеряемых параметров в режиме измерения.

Первый измеряемый параметр: красный

- Второй измеряемый параметр: зеленый
- Третий измеряемый параметр: голубой
- Четвертый измеряемый параметр: фиолетовый
- 1. Выберите нужную вкладку
- Измените последовательность измеряемых параметров в вкладке, если это необходимо, т.к. только первые 4 измеряемых параметра будут отображены на графике.
- 2. **[ ]** → **Графич. Режим**
	- Будет активирован графический режим
- > Выход из графического режима: <sup>['</sup> **∏** → Графич. Режим либо **[Esc]**
- При переходе на другую вкладку значения измерений Ť обнуляются, в то время как графический режим остается включенным. При возврате к на вкладку, измерения начнутся вновь в графическом режиме.

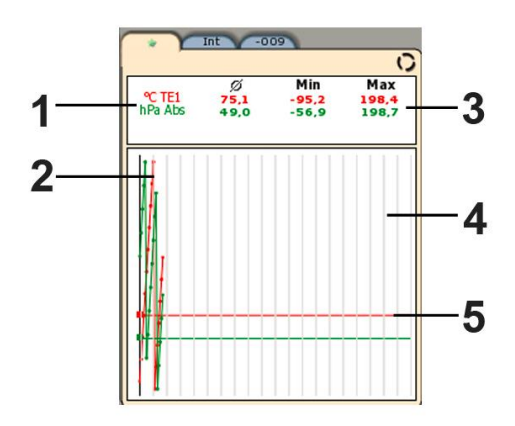

- 1. Отображаемые параметры
- 2. Диаграмма измеренных значений
- 3. Среднее, минимальное и максимальное измеренное значение с момента запуска графического режима\
- 4. Маркировка масштабирования по вертикали (интервал 5 секунд)
- 5. Ось Х для конкретного параметра измерения, отображаемая в том же цвете что и диаграмма

# **6.6.17. Перенос значений измерений**

- $\mathbf{i}$ Для просмотра и оценки результатов измерений на компьютере необходима программа testo EasyClimate.
- 1. Включите прибор testo 480
- 2. Подсоедините прибор к компьютеру с помощью кабеля мини-USB.
- Прибор будет распознан компьютером как устройство хранения данных USB. Операционная система автоматически присвоит памяти прибора букву устройства. Эта буква будет отображаться в Windows Explorer.
- $\mathbf i$ После подсоединения прибора к компьютеру кнопки управления прибора будут заблокированы. Управление прибором с помощью кнопок будет доступно только после отсоединения прибора от компьютера.
- 3. Процедура чтения памяти прибора и обработки данных с использованием программы testo EasyClimate представлена в отдельном руководстве пользователя к программе testo EasyClimate.

# **7 Техническое обслуживание прибора**

#### **Чистка прибора**

- При загрязнении корпуса прибора протрите его влажной тканью.
- Не используйте высокоэффективных чистящих средств или растворителей. Можно использовать слабые бытовые чистящие средства и мыльную пену.

### **7.1.1. Уход за аккумулятором**

- Перед началом работы полностью зарядите новый аккумулятор.
- При низкой окружающей температуре время работы аккумулятора сокращается. Это сокращает заявленный срок эксплуатации аккумулятора.
- Не допускайте длительного хранения аккумулятора в разряженном состоянии. (Оптимальные условия хранения: уровень зарядки – 50-80% и окружающая температура – 10- 20°C; перед дальнейшим использованием требуется полная зарядка).
- Срок службы аккумулятора зависит от условий хранения, эксплуатации и от окружающих условий. Частое использование аккумулятора также сокращает его срок службы. При значительном сокращении срока службы аккумулятор необходимо заменить.

# **7.1.2. Выполнение калибровки по влажности**

При калибровке по влажности, подключенные зонды калибруются по двум стандартным точкам 11,3 %ОВ и 75,3 %ОВ. Благодаря этому достигается минимизация отклонения значения измерения от номинального значения на всем диапазоне измерения.

Комплект для калибровки Testo дает эталонное значение для расчёта поправочного коэффициента для калибровки по влажности.

Калибровка по влажности возможна для следующих зондов:

- Зонд влажности
- Зонд качества воздуха
- Обогреваемый зонд скорости воздуха с сенсором влажности
- Обогреваемый зонд скорости воздуха с сенсором Ť. влажности перед калибровкой необходимо деактивировать (**[ ]** → **Отключить зонд**). Только после этого зонд можно поместить в эталонные условия.
- Прибор включен и зонд подсоединен.
- Зонд помещен в эталонные условия (например, в буферный раствор с заданной влажностью) на время, требуемое для калибровки.
	- Время калибровки для зонда влажности составляет, по меньшей мере, 30 мин.
	- Время калибровки для зонда качества воздуха составляет, по меньшей мере, 1 ч.
	- Время калибровки для обогреваемого зонда с сенсором влажности составляет, по меньшей мере, 3 ч.
- Вкладка соответствующего зонда станет активной.
- 1. **[ ]** → **Меню зонда Юстировка влажности**.
- 2. Выберите используемое эталонное значение (11,3%ОВ / 75,3%ОВ).
- 3. **[ ]** → **Калибровка**.
- Во всплывающем окне на дисплее будет показано время до завершения калибровки.
- 4. **[ ]** → **Завершение**.
- Меню калибровки будет закрыто.
- 5. Проведите калибровку для второй точки.

# **7.1.3. Обновление микропрограммы**

У прибора предусмотрена возможность установки обновления микропрограммы.

Микропрограмму можно также обновить с 1 использованием программы testo EasyClimate.

Прибор включен.

- 1. Загрузите последний файл микропрограммы с [www.testo.ru/download-center](http://www.testo.ru/download-center) (требуется регистрация).
- 2. Распакуйте загруженный файл .zip.
- 3. Подсоедините прибор к компьютеру с помощью кабеля мини-USB.
- Прибор будет распознан компьютером как устройство хранения данных USB. Операционная система автоматически присвоит памяти прибора букву устройства. Эта буква будет отображаться в Windows Explorer.
- $\bullet$ После подсоединения прибора к компьютеру кнопки Ĭ. управления прибора будут заблокированы. Управление прибором с помощью кнопок будет доступно только после отсоединения прибора от компьютера.
- 4. Скопируйте распакованный файл микропрограммы и папку **res** в папку **Обновление**.
- 5. Отключите прибор от Windows (выполните безопасное удаление устройства).
- 6. Отсоедините кабель USB.
- 7. Выключите прибор.
- 8. Включите прибор.
- Обновление микропрограммы завершено.

# **8 Советы и справка**

# **8.1. Вопросы и ответы**

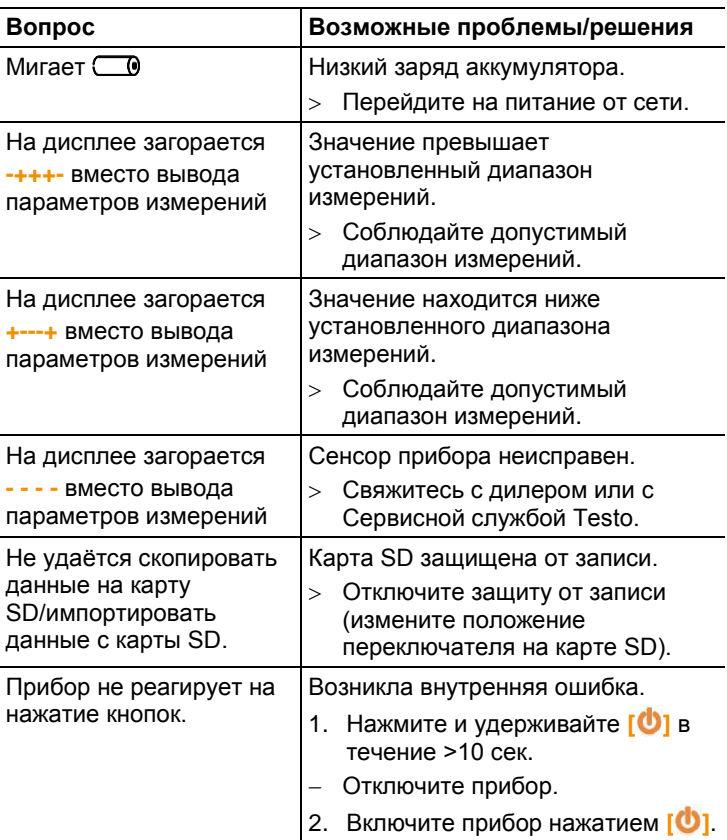

При невозможности получить ответы на возникающие вопросы обратитесь в ближайшее представительство или в Сервисную службу Testo. Сведения о контактах приведены на задней обложке данного документа и на сайте [www.testo.ru/service](http://www.testo.ru/service-contact)[contact.](http://www.testo.ru/service-contact)

# **8.2. Принадлежности и запасные части**

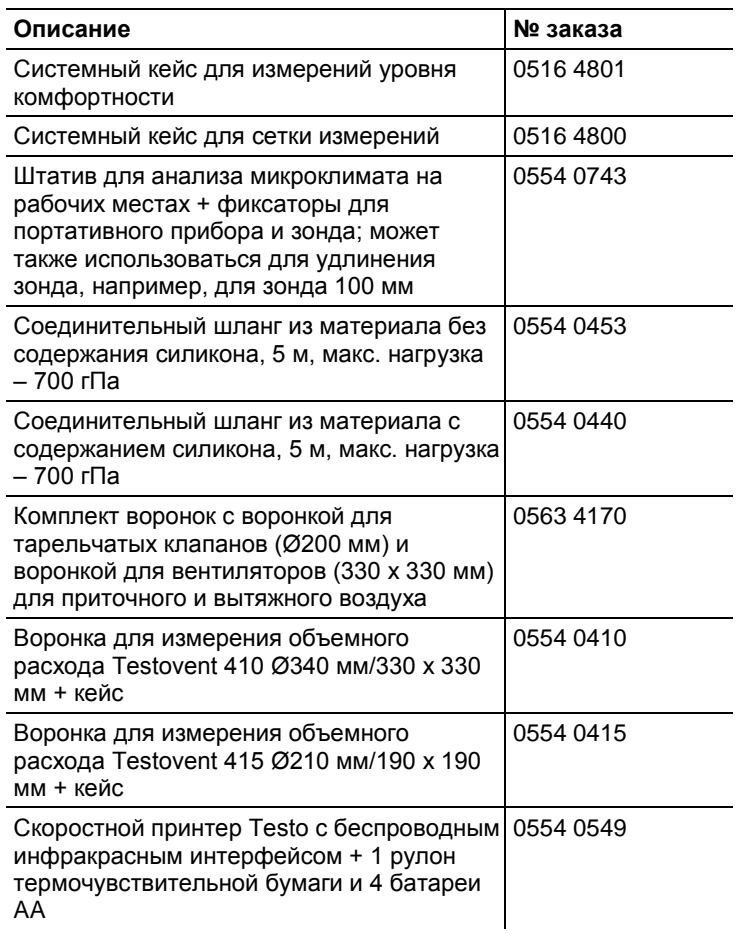

Полный список всех принадлежностей и запасных частей приводится в каталогах продукции и брошюрах, а также на сайте [www.testo.ru](http://www.testo.ru/)
www.rusgeocom.ru